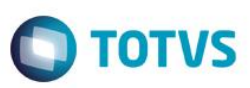

### **Parâmetro MV\_CTBCTF, procedure CTB007**

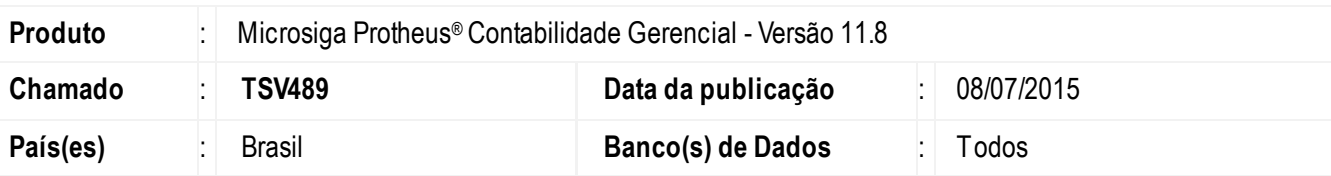

### **Importante**

Esta melhoria depende de execução do *update* de base**U\_UPDCTB**, conforme **Procedimentos para Implementação**.

Criado o parâmetro **MV\_CTBCTF**, para que a geração do número do próximo documento do lote contábil seja efetuada via procedure **(CTB007**), na rotina **Central de Escrituração (CTBS001)**.

Este parâmetro só terá efetividade se o seu conteúdo for **.T.** e a procedure **CTB007** do pacote **p11\_24.sps** estiver devidamente instalada no banco de dados.

### **Procedimento para Implementação**

O sistema é atualizado logo após a aplicação do pacote de atualizações (*Patch*) deste chamado.

### **Importante**

Antes de executar o compatibilizador **U\_UPDCTB** é imprescindível:

- a) Realizar o *backup* da base de dados do produto que será executado o compatibilizador (diretório **\PROTHEUS\_DATA\DATA**) e dos dicionários de dados SXs ( **\PROTHEUS\_DATA\_SYSTEM**).
- b) Os diretórios acima mencionados correspondem à **instalação padrão**do Protheus, portanto, devem ser alterados conforme o produto instalado na empresa.
- c) Essa rotina deve ser executada em **modo exclusivo**, ou seja, nenhum usuário deve estar utilizando o sistema.
- d) Se os dicionários de dados possuírem índices personalizados (criados pelo usuário), antes de executar o compatibilizador, certifique-se de que estão identificados pelo *nickname*. Caso o compatibilizador necessite criar índices, irá adicioná-los a partir da ordem original instalada pelo Protheus, o que poderá sobrescrever índices personalizados, caso não estejam identificados pelo *nickname*.
- e) O compatibilizador deve ser executado com a **Integridade Referencial desativada\***.

 $\odot$ 

**Este** 

**TOTVS** 

# Este documento é de propriedade da TOTVS. Todos os direitos reservados.

Este documento é de propriedade da TOTVS. Todos os direitos reservados.

### **Boletim Técnico**

### **Atenção**

.<br>O procedimento a seguir deve ser realizado por um profissional qualificado como Administrador de Banco **de Dados (DBA) ou equivalente!** 

**A ativação indevida da Integridade Referencial pode alterar drasticamente o relacionamento entre tabelas no banco de dados. Portanto, antes de utilizá-la, observe atentamente os procedimentos a seguir:**

- i. No **Configurador (SIGACFG)**, veja **se a empresa utiliza** Integridade Referencial, selecionando a opção **Integridade/Verificação (APCFG60A)**.
- ii. Se **não há** Integridade Referencial **ativa**, são relacionadas em uma nova janela todas as empresas e filiais cadastradas para o sistema e nenhuma delas estará selecionada. Neste caso, **E SOMENTE NESTE, não é necessário** qualquer outro procedimento de **ativação ou desativação** de integridade, basta finalizar a verificação e aplicar normalmente o compatibilizador, conforme instruções.
- iii. **Se há** Integridade Referencial **ativa** em **todas as empresas e filiais**, é exibida uma mensagem na janela **Verificação de relacionamento entre tabelas**. Confirme a mensagem para que a verificação seja concluída, **ou**;
- iv. **Se há** Integridade Referencial **ativa** em **uma ou mais empresas**, que não na sua totalidade, são relacionadas em uma nova janela todas as empresas e filiais cadastradas para o sistema e, somente, a(s) que possui(em) integridade está(arão) selecionada(s). Anote qual(is) empresa(s) e/ou filial(is) possui(em) a integridade ativada e reserve esta anotação para posterior consulta na reativação (ou ainda, contate nosso Help Desk Framework para informações quanto a um arquivo que contém essa informação).
- v. Nestes casos descritos nos itens **"iii"** ou **"iv", E SOMENTE NESTES CASOS**, é necessário **desativar**tal integridade, selecionando a opção **Integridade/ Desativar (APCFG60D)**.
- vi. Quando desativada a Integridade Referencial, execute o compatibilizador, conforme instruções.
- vii. Aplicado o compatibilizador, a Integridade Referencial deve ser reativada, **SE E SOMENTE SE tiver sido desativada**, através da opção **Integridade/Ativar (APCFG60)**. Para isso, tenha em mãos as informações da(s) empresa(s) e/ou filial(is) que possuía(m) ativação da integridade, selecione-a(s) novamente e confirme a ativação.

### **Contate o Help Desk Framework EM CASO DE DÚVIDAS!**

1. Em **Microsiga Protheus TOTVS Smart Client** digite **U\_UPDCTB** no campo **Programa Inicial**.

### **Importante**

Para a correta atualização do dicionário de dados, certifique-se que a data do compatibilizador seja igual ou superior a 27/05/2015.

- 2. Clique em **OK** para continuar.
- 3. Após a confirmação é exibida uma tela para a seleção da empresa em que o dicionário de dados será modificado.
- 4. Ao confirmar é exibida uma mensagem de advertência sobre o *backup* e a necessidade de sua execução em **modo exclusivo**.
- 5. Clique em **Processar** para iniciar o processamento. O primeiro passo da execução é a preparação dos arquivos. É apresentada uma mensagem explicativa na tela.
- 6. Em seguida, é exibida a janela **Atualização concluída** com o histórico (*log*) de todas as atualizações processadas. Nesse *log* de atualização são apresentados somente os campos atualizados pelo programa. O compatibilizador cria os campos que ainda não existem no dicionário de dados.

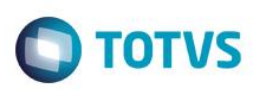

- 7. Clique em **Gravar** para salvar o histórico (*log*) apresentado.
- 8. Clique em **OK** para encerrar o processamento.

### **Atualizações do compatibilizador**

1. Criação de tabela no arquivo **SX2– Tabelas**

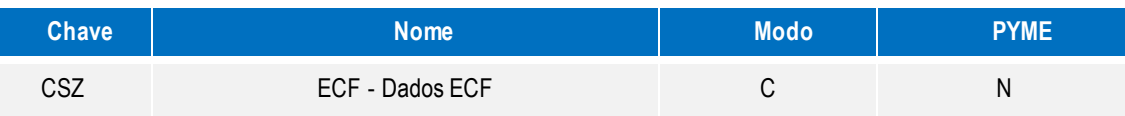

### 2. Alteração de tabela no arquivo **SX2 – Tabelas**

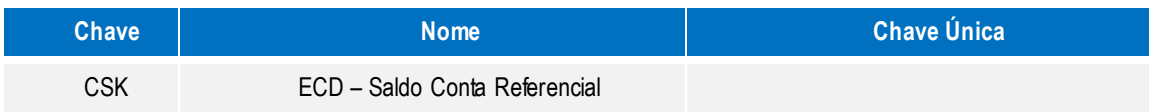

### 3. Criação de Índices no arquivo **SIX – Índices**

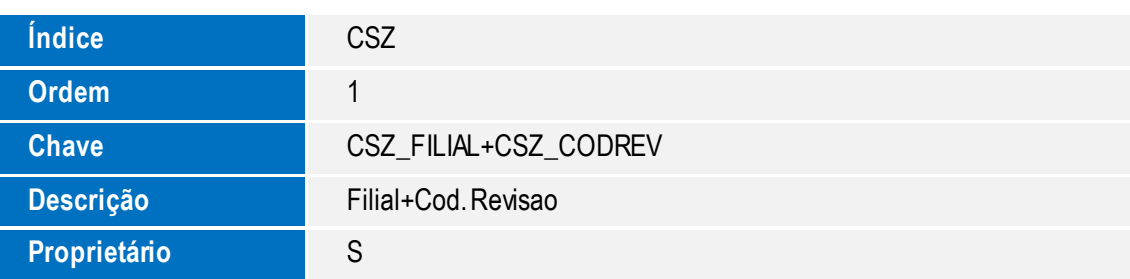

**O** TOTVS

4. Inclusão de campos no arquivo **SX3**

### Título do documento **Tabela CS4 – Plano DE Contas Referencial**

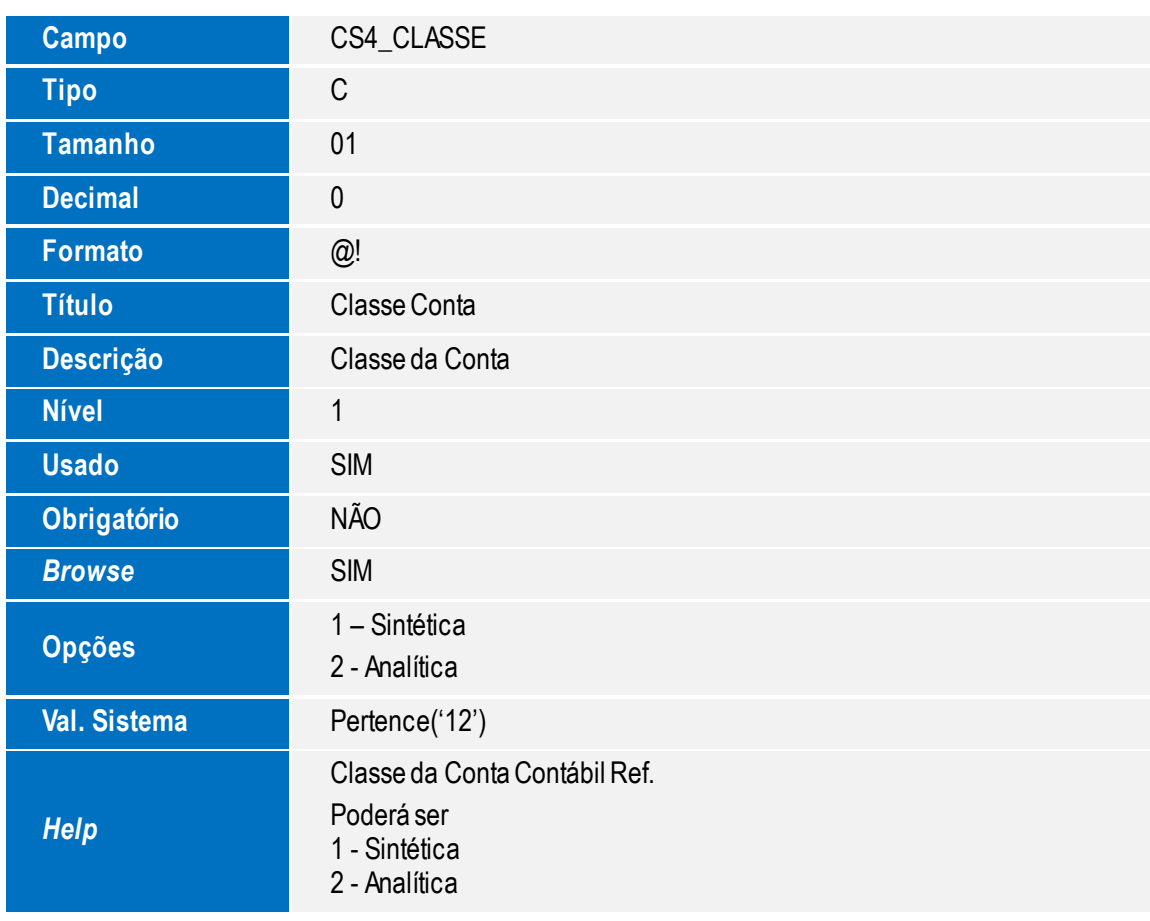

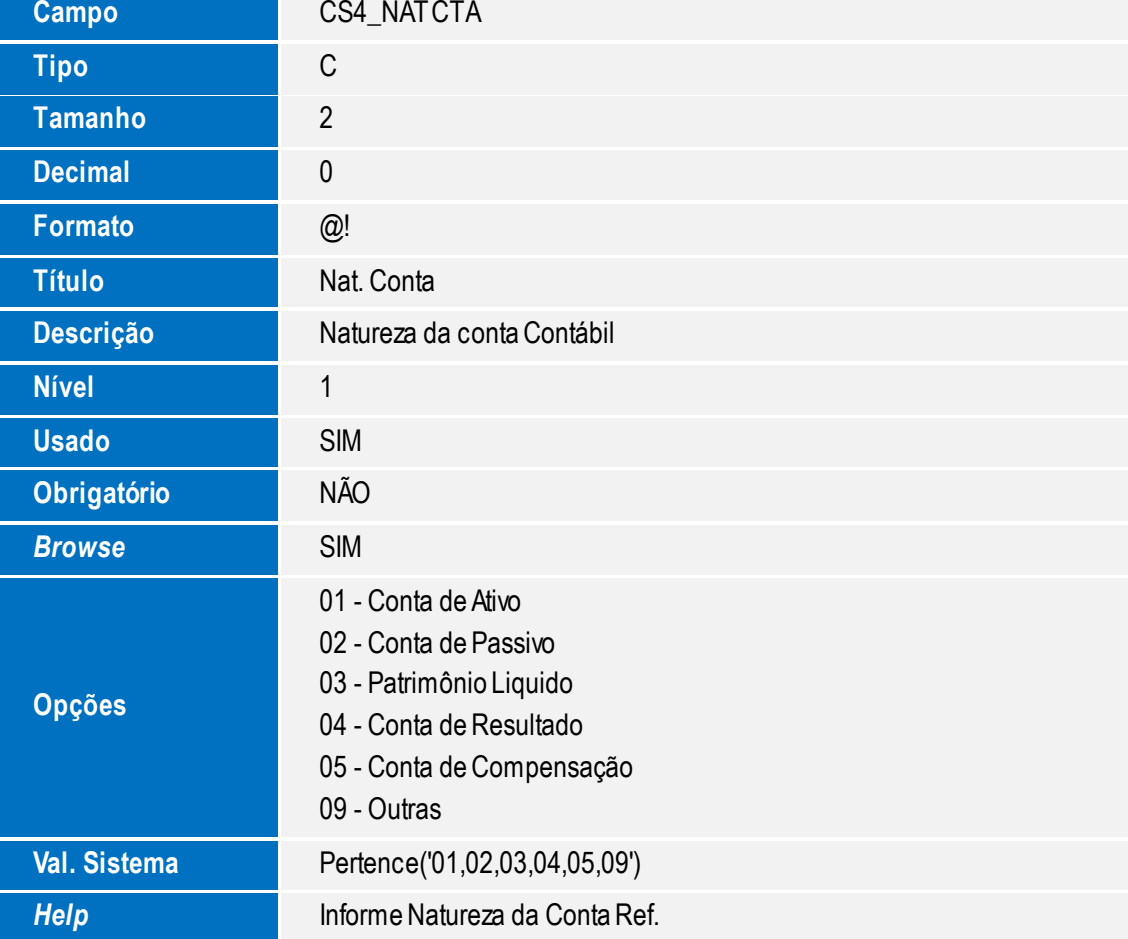

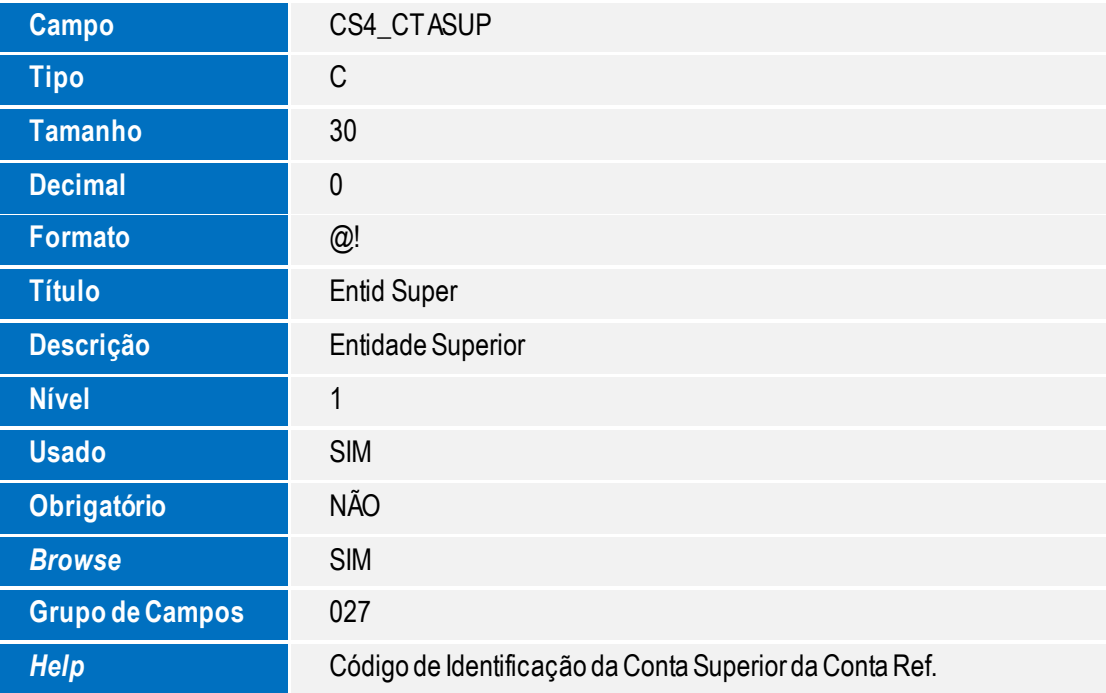

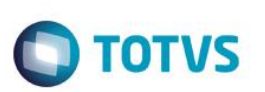

**•** Tabela CVN - Cadastro de Plano Referencial

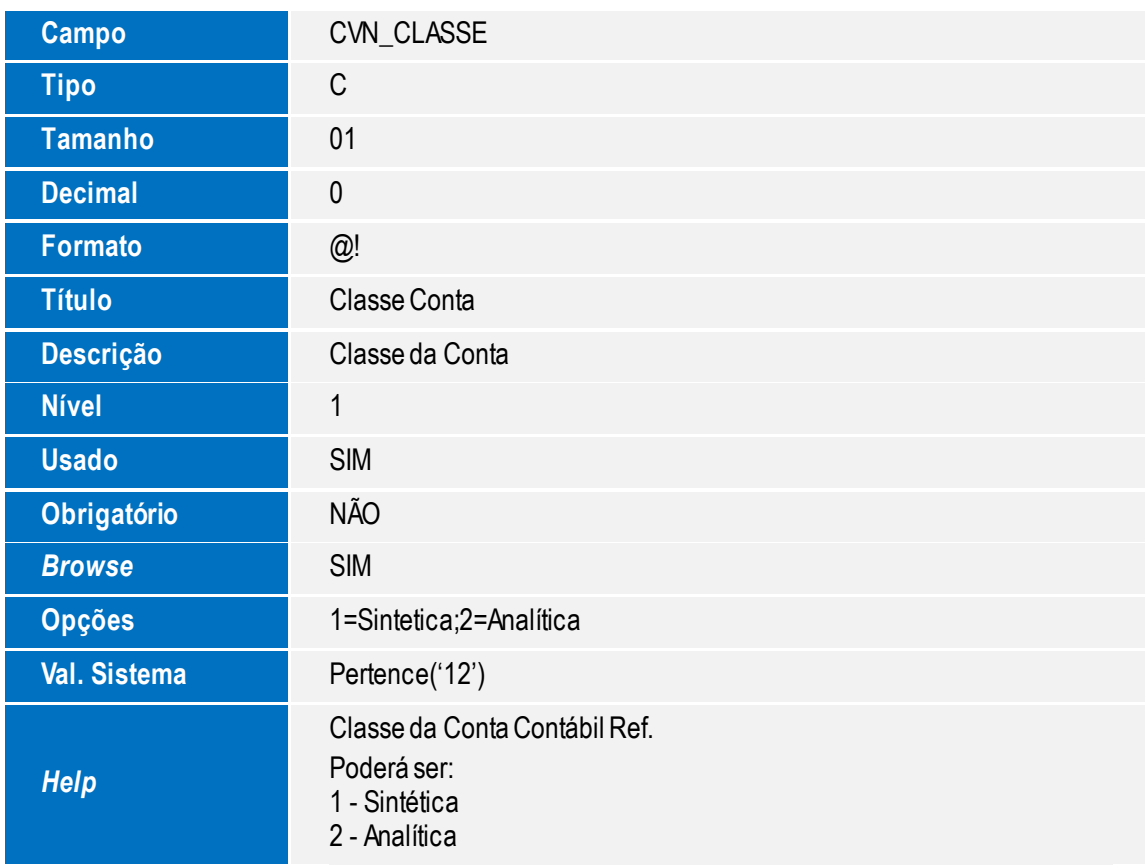

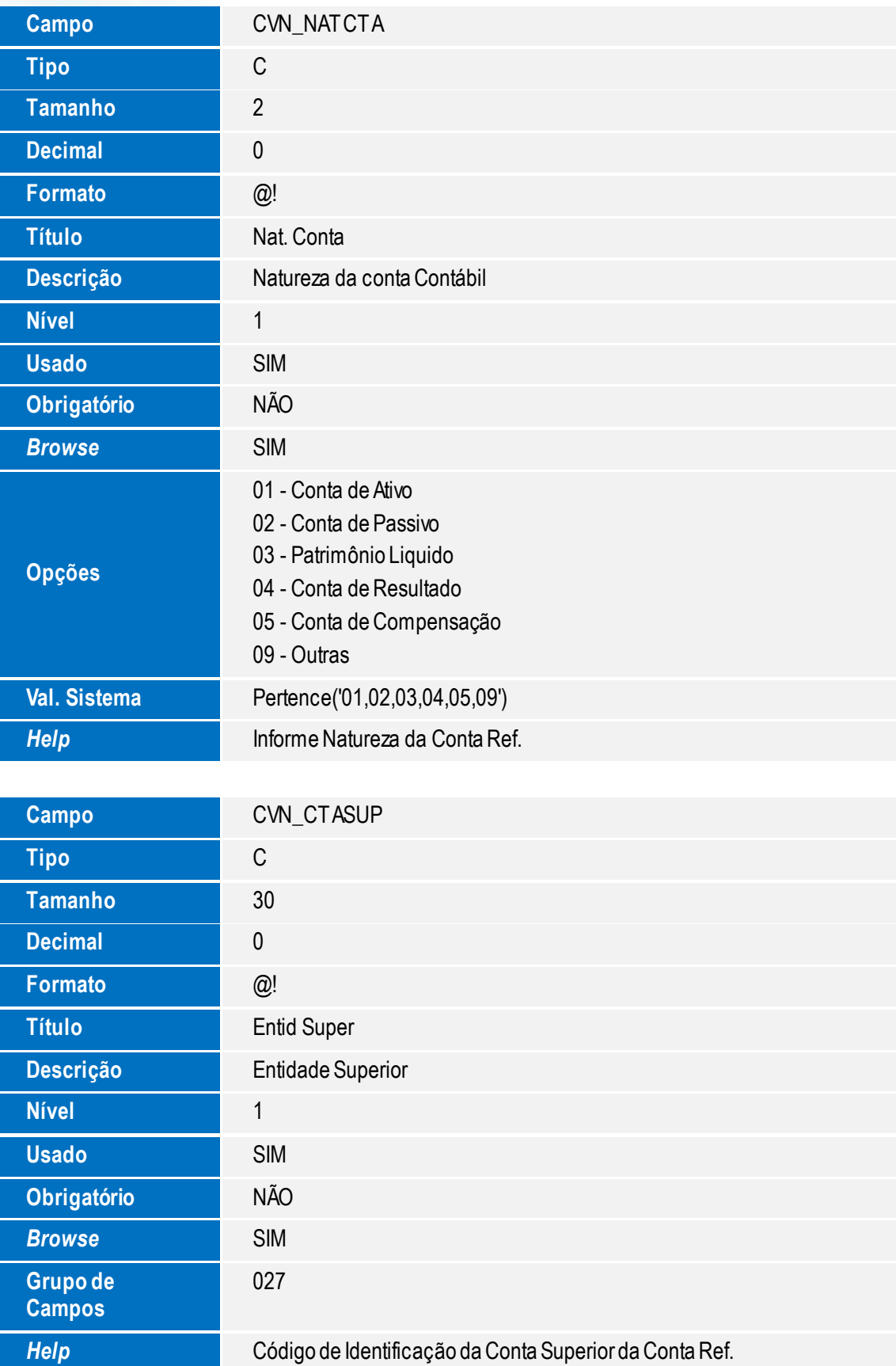

**Tabela CVD – Planos de contas referenciais**

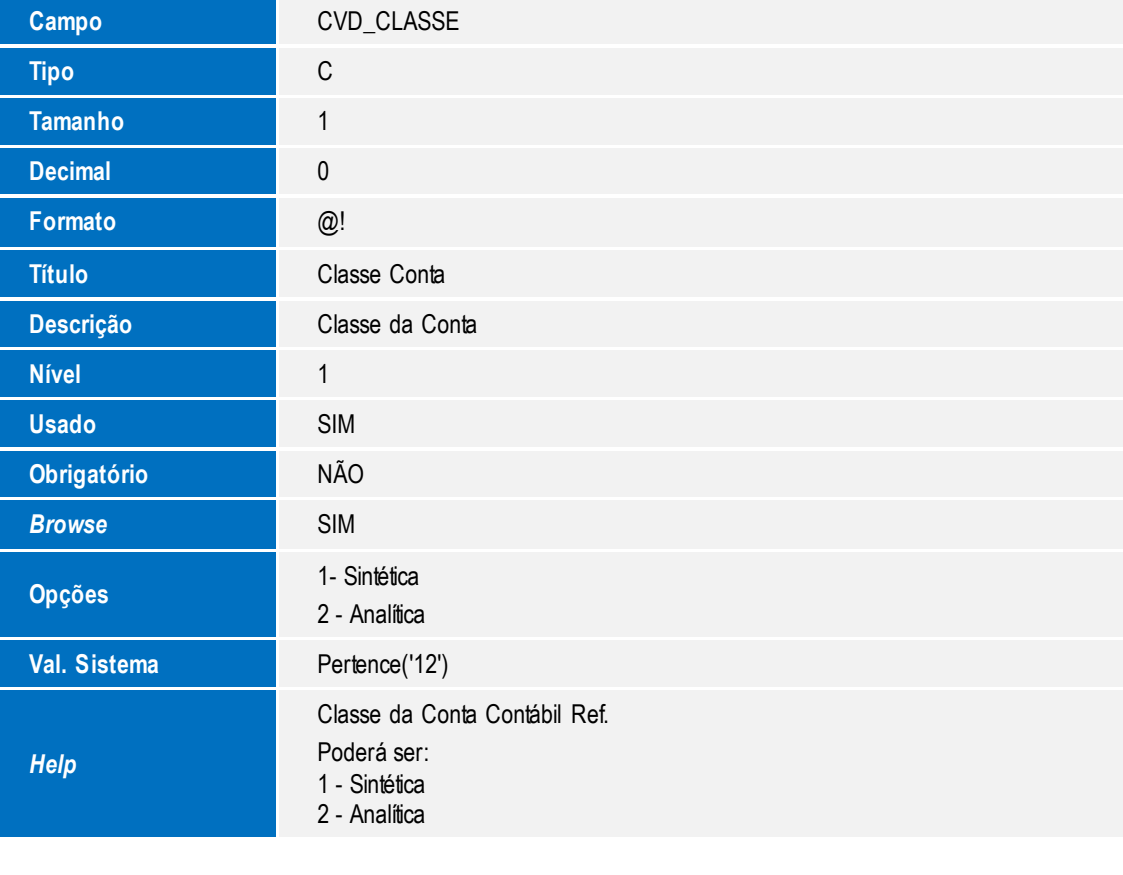

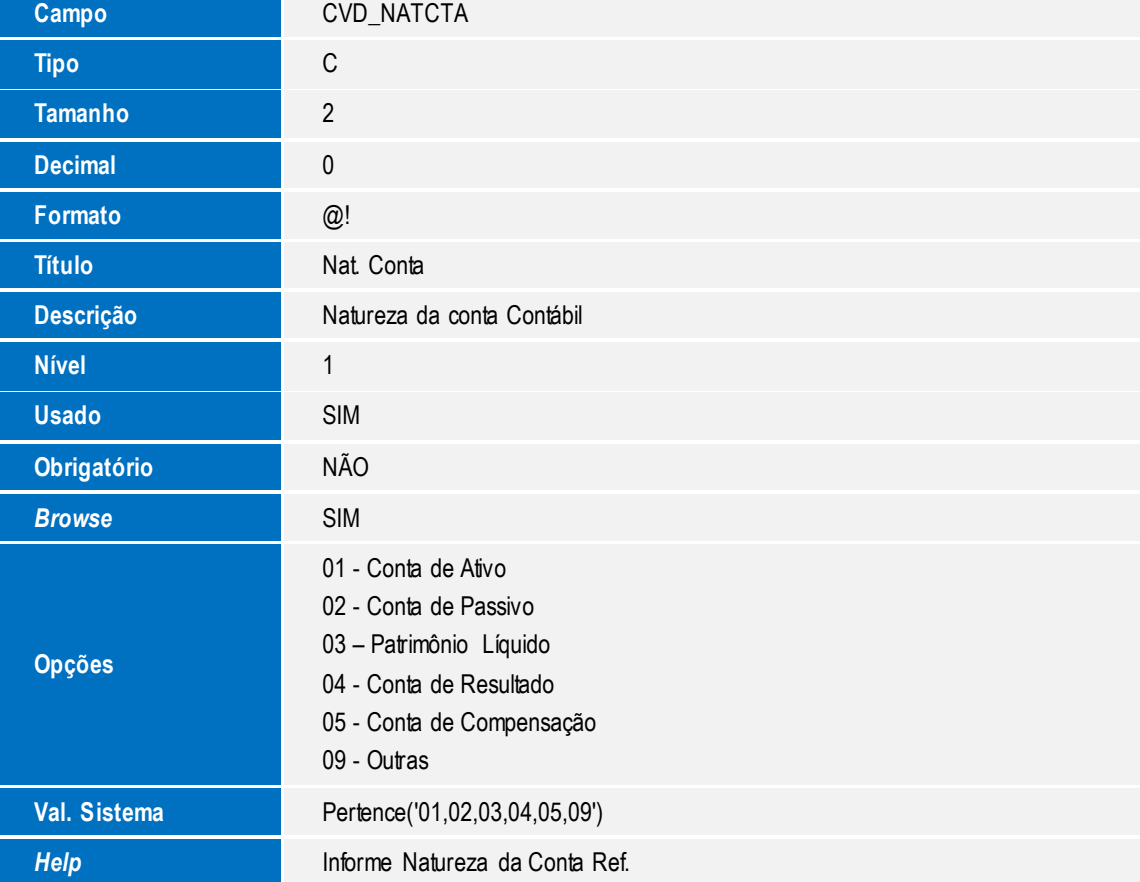

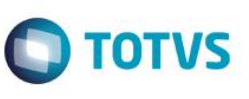

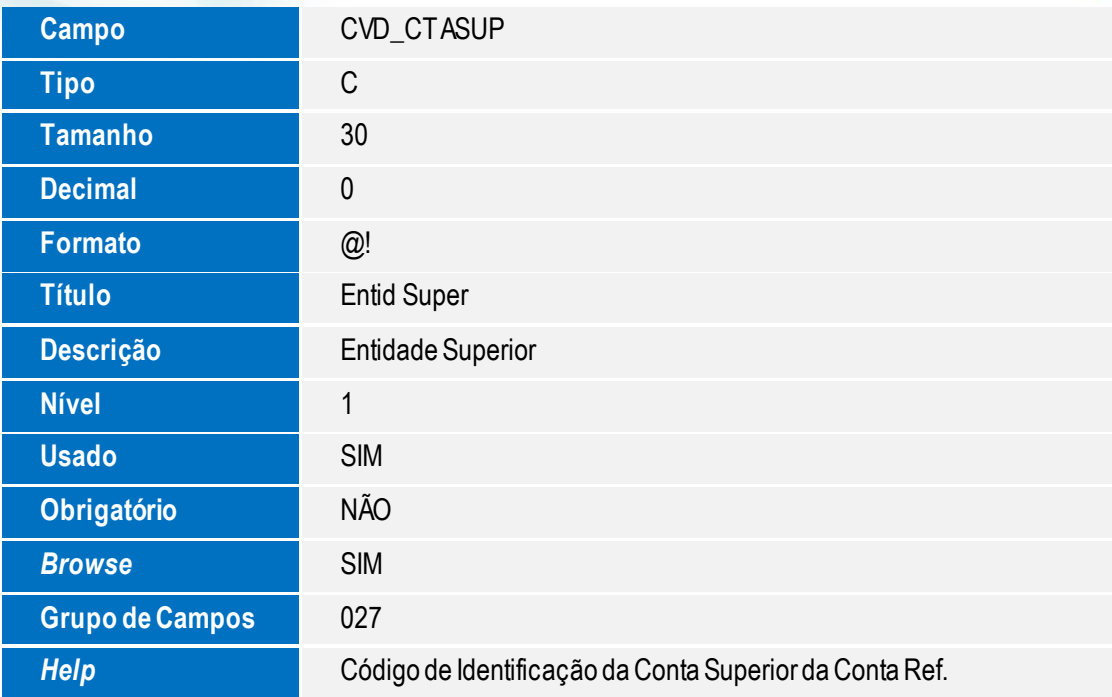

**Tabela CSC – ECD Balancete**

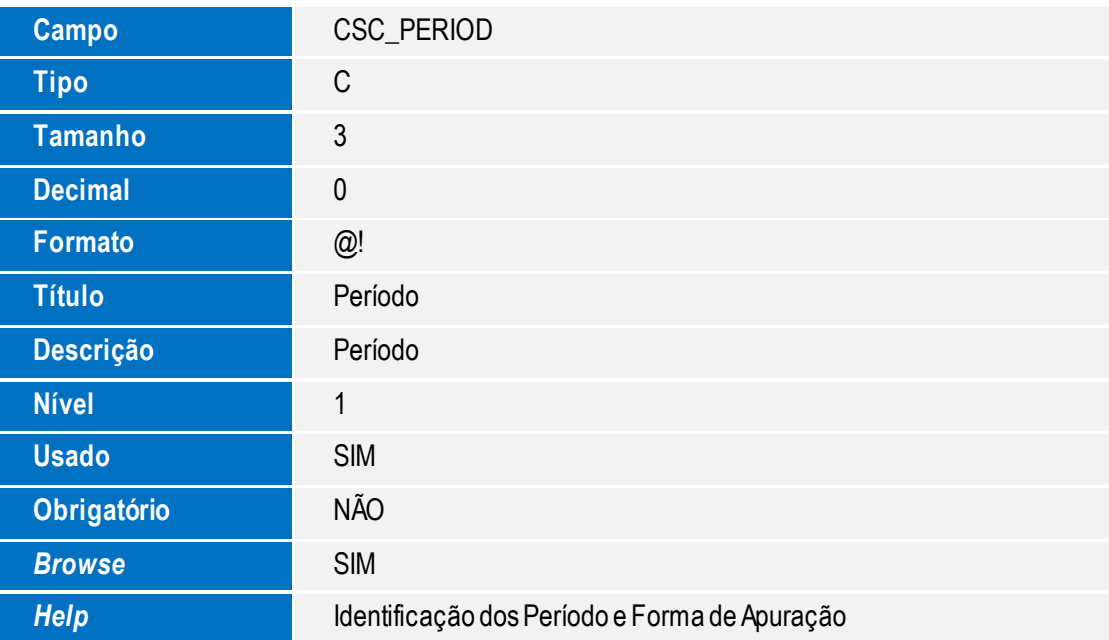

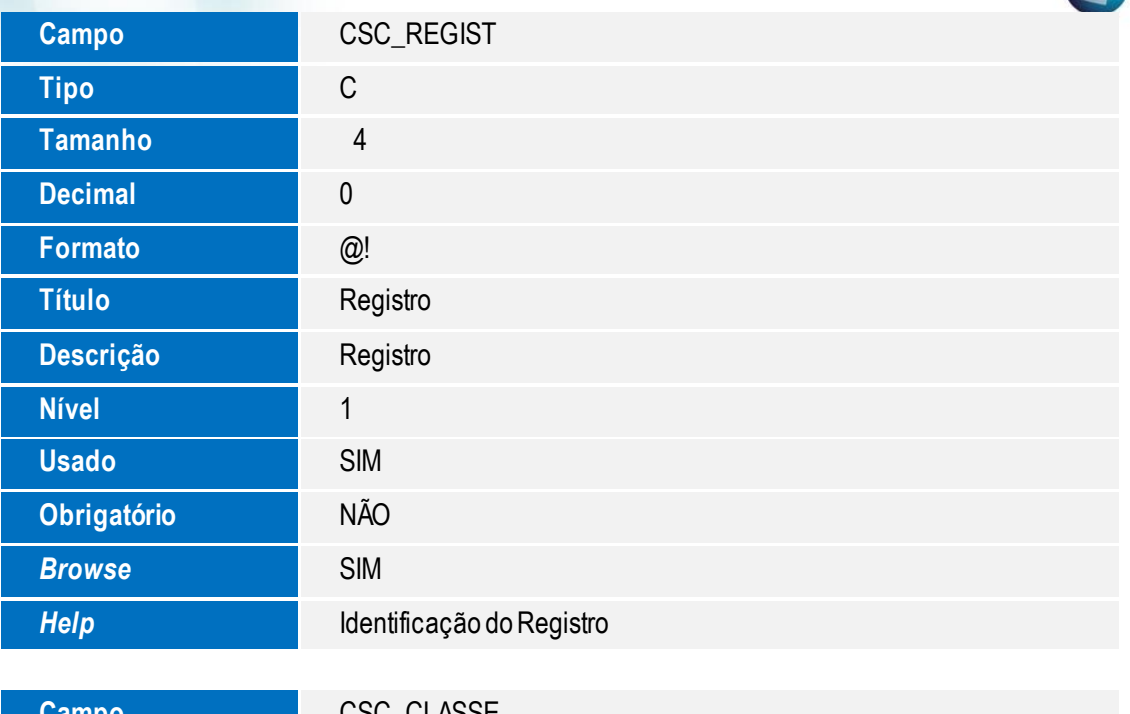

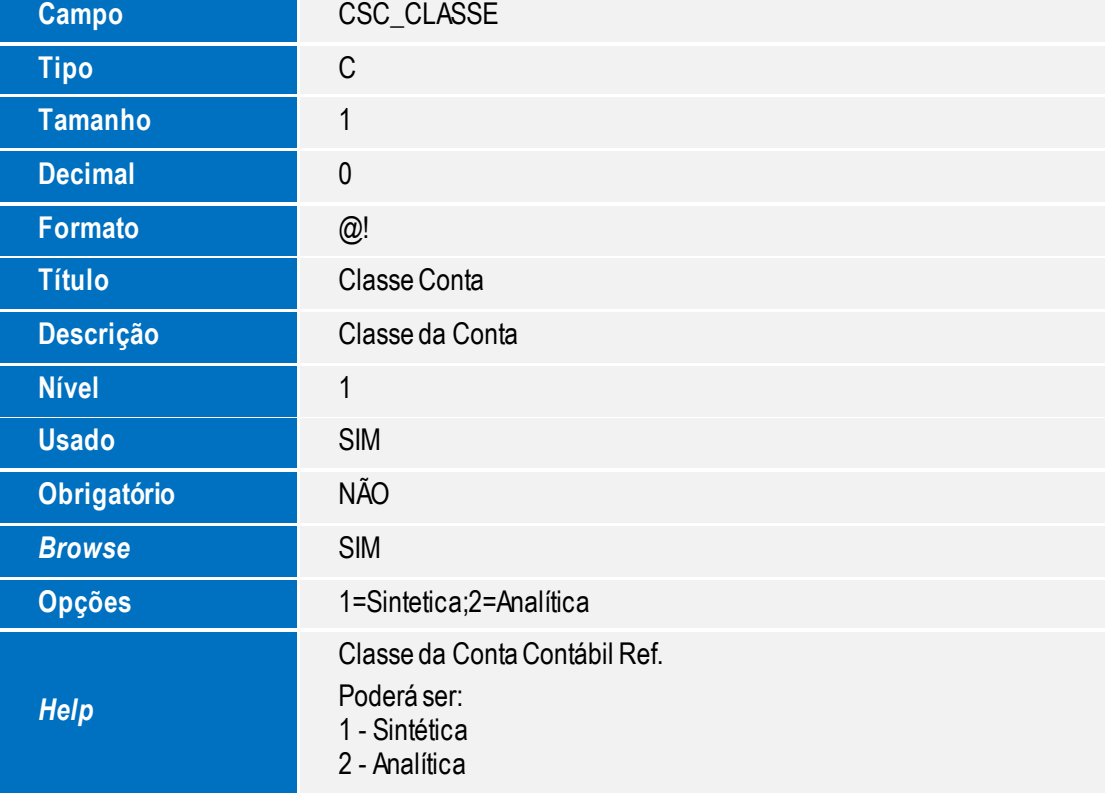

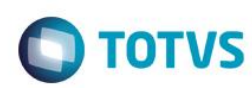

**Tabela CSD – ECD Balanços Cabeçalho**

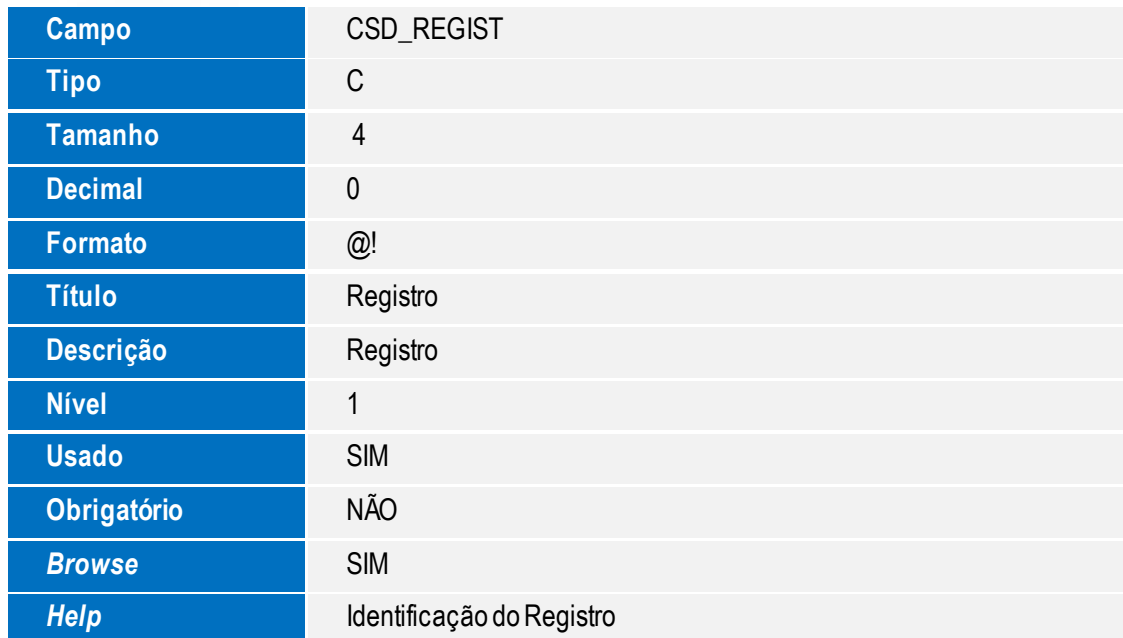

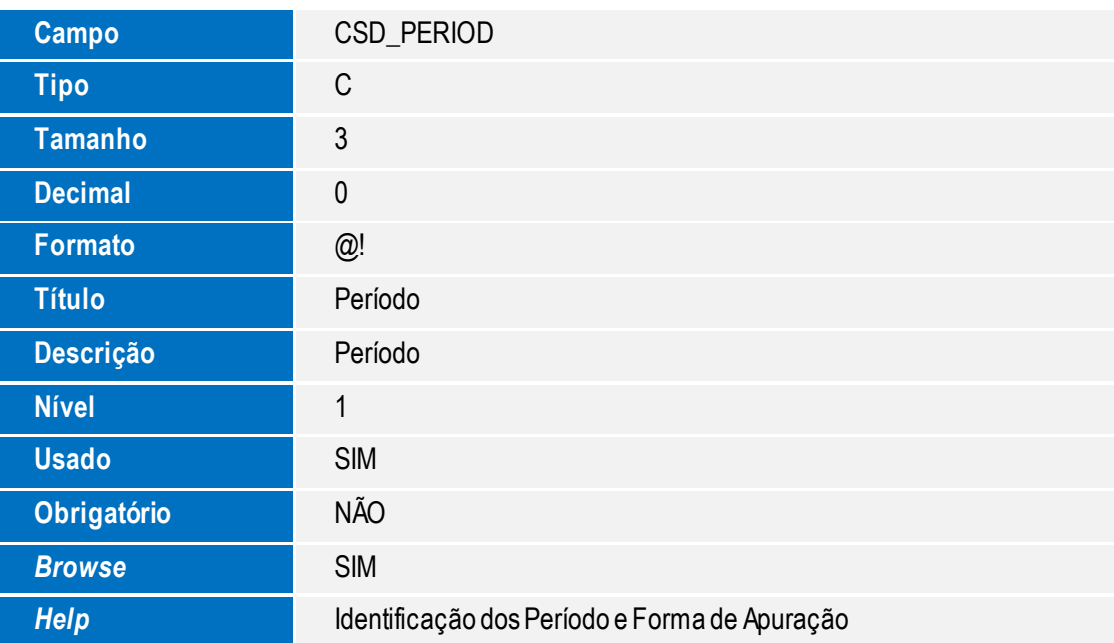

**Tabela CSE – ECD Balanços Itens**

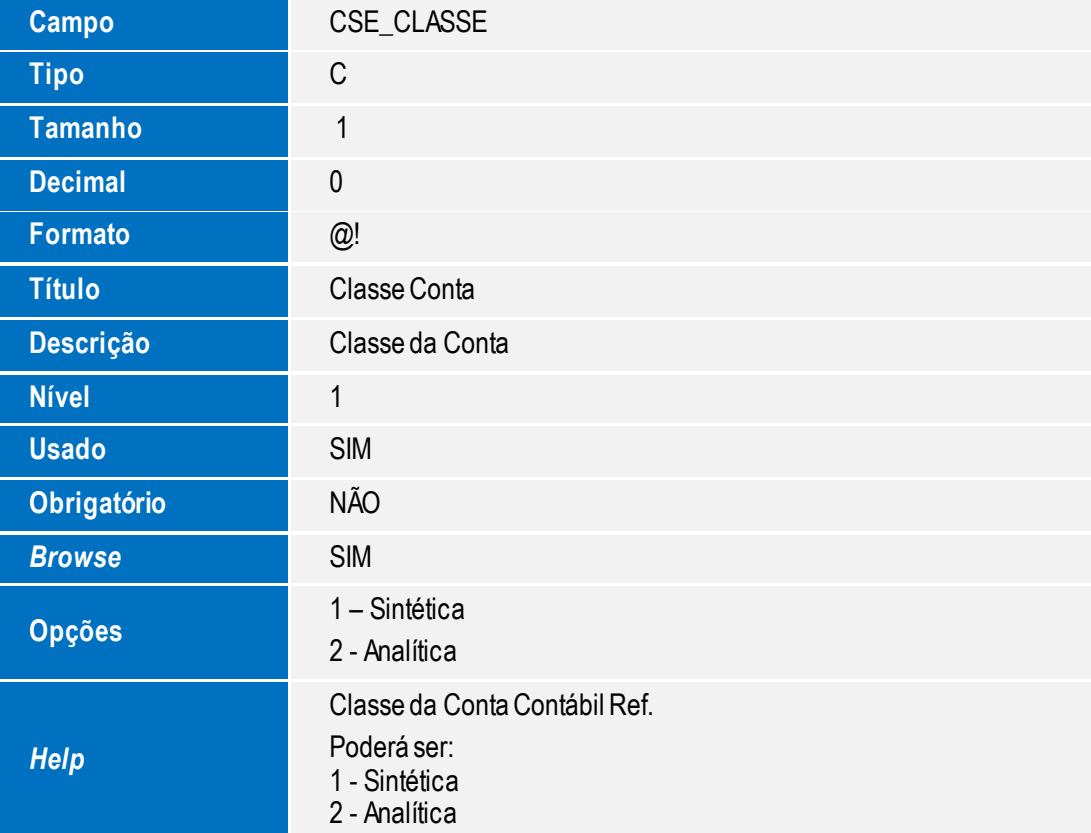

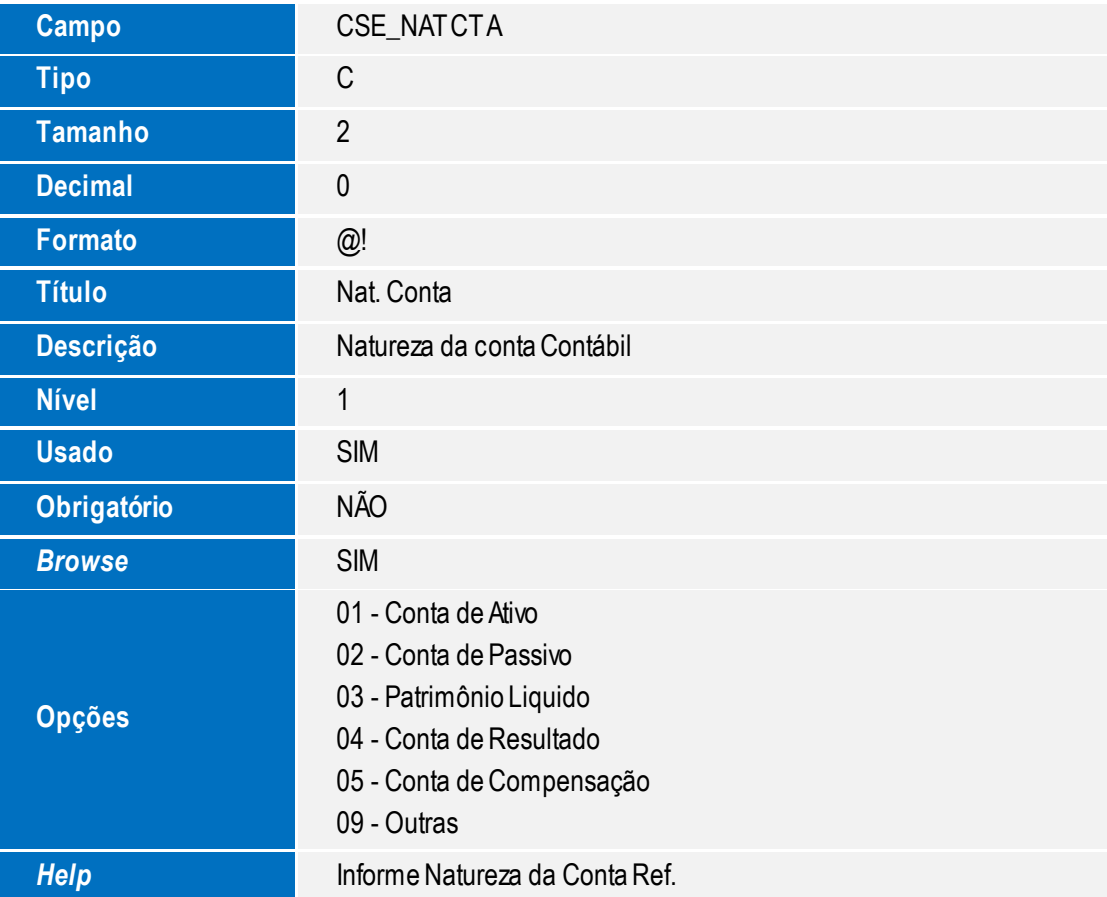

**O** TOTVS

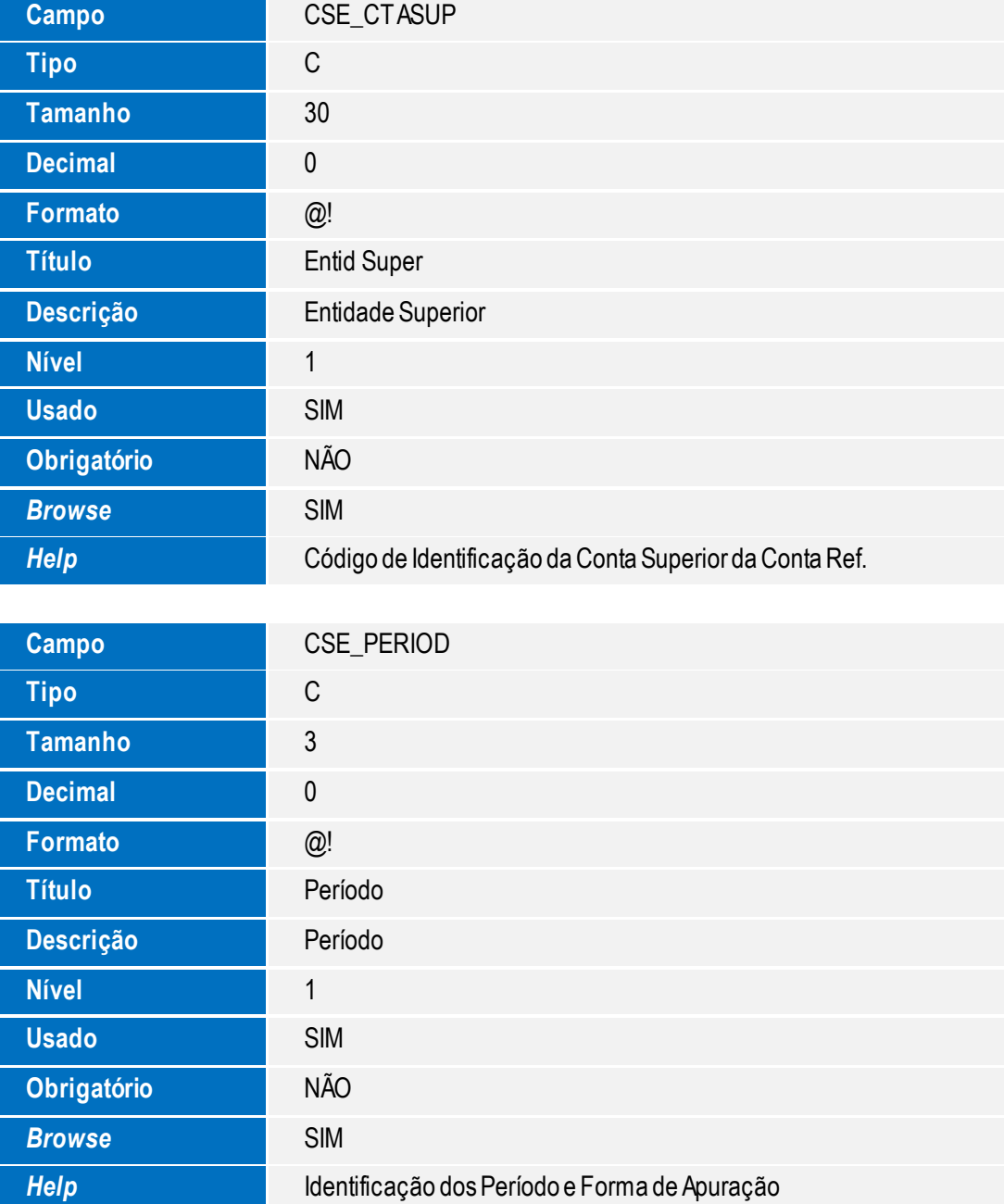

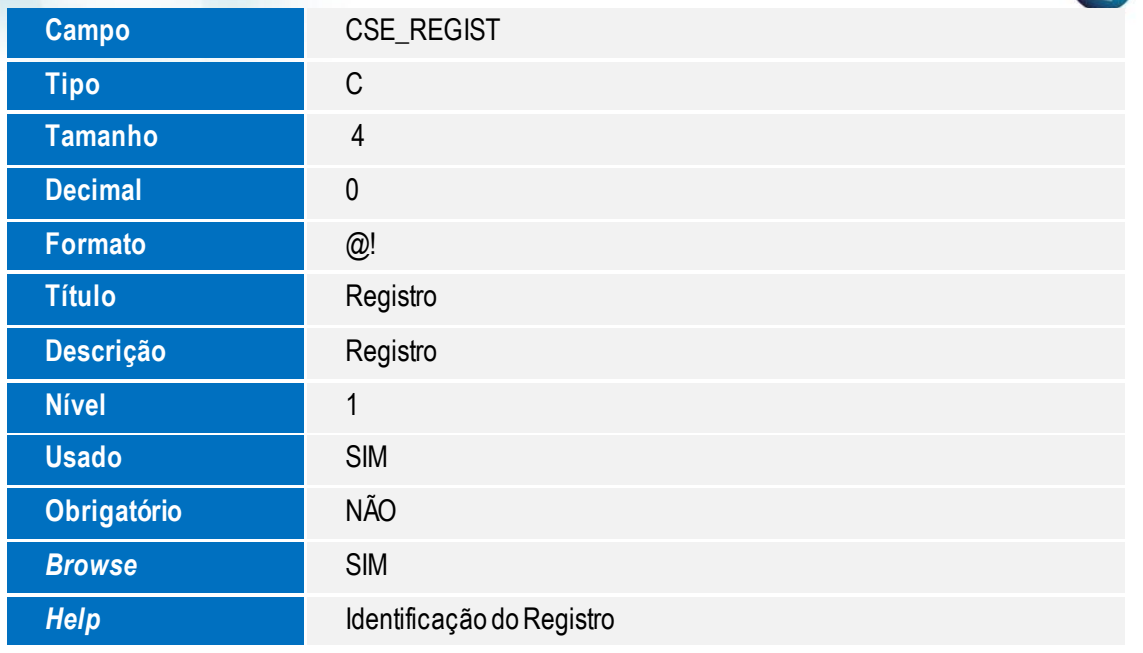

### **Tabela CSK - ECD Saldo Conta Referencial**

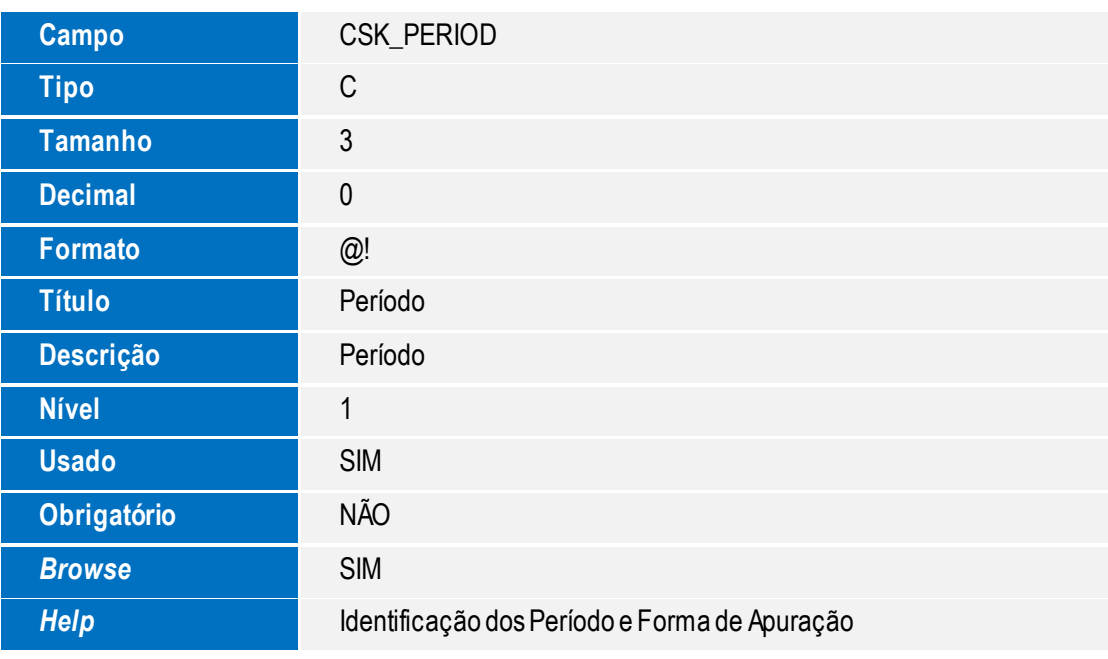

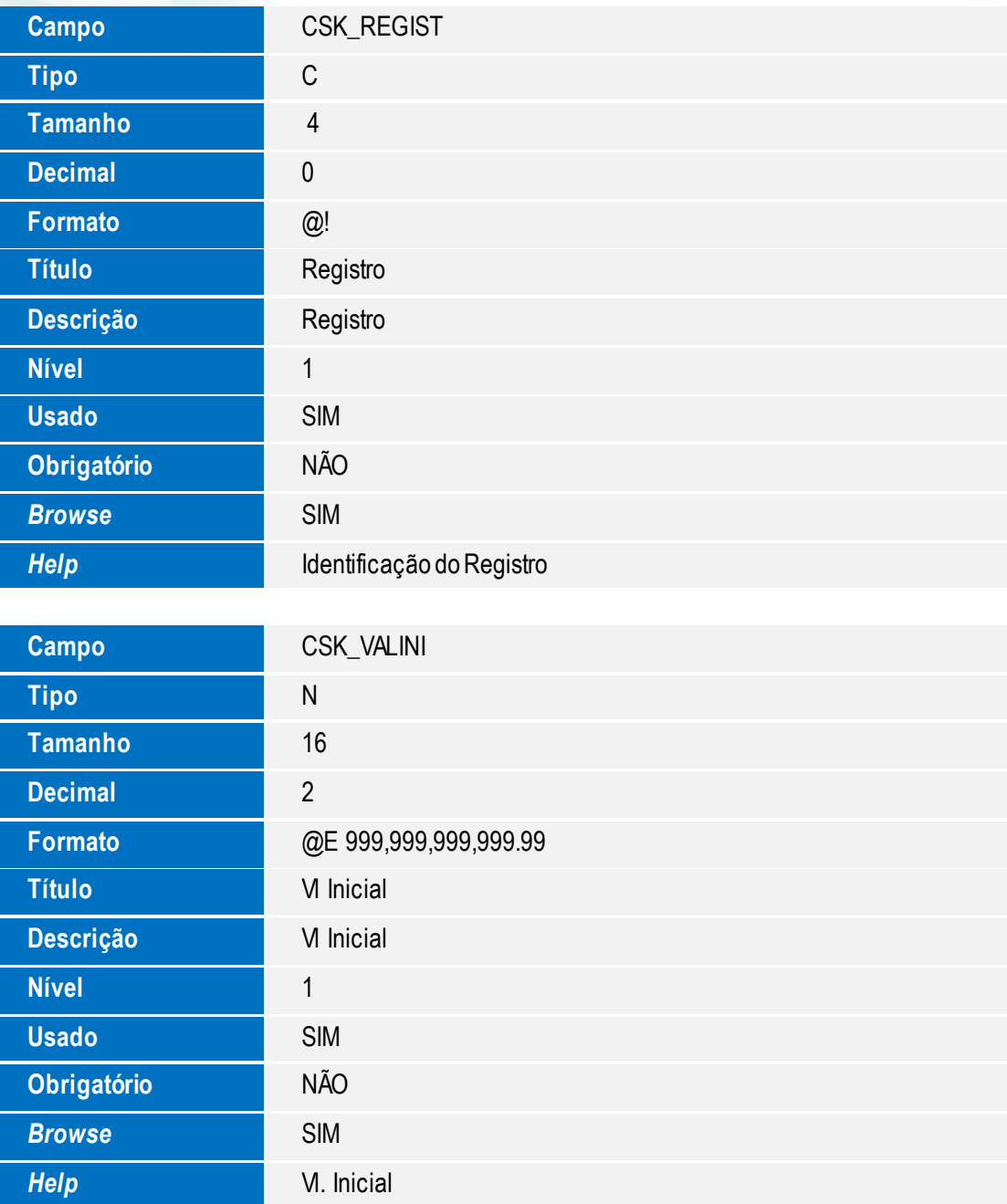

**Browse** SIM

*Help* Valor Final

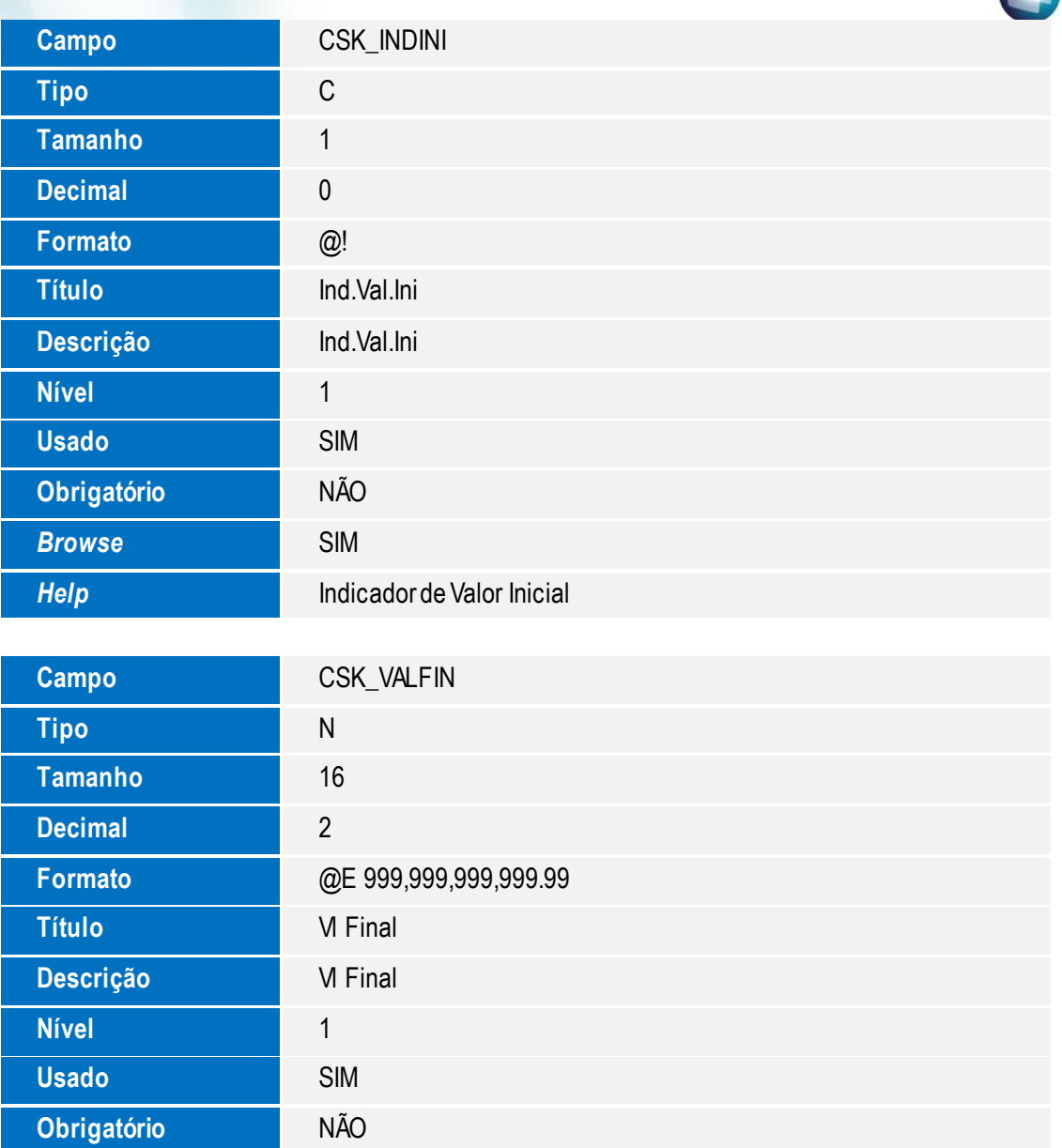

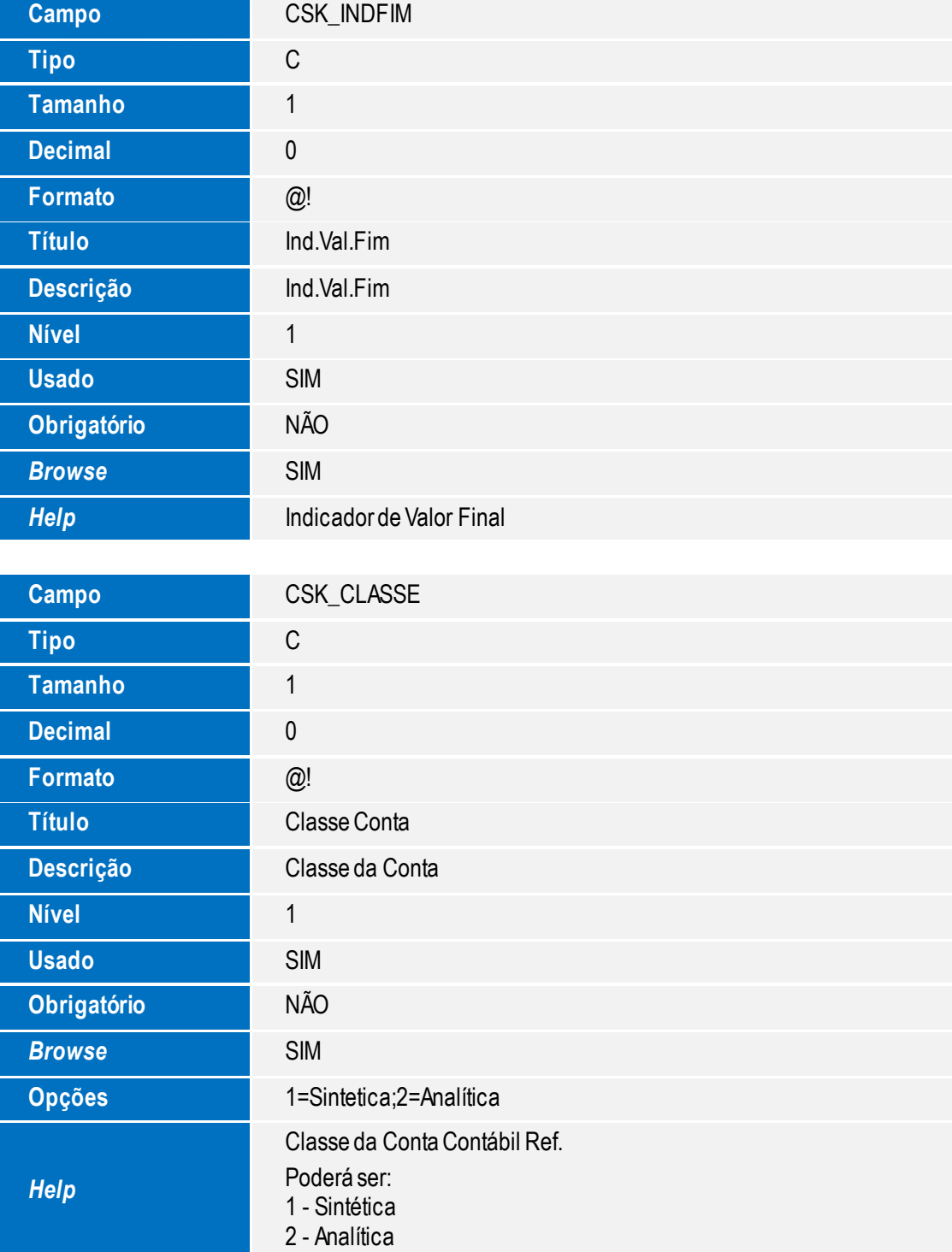

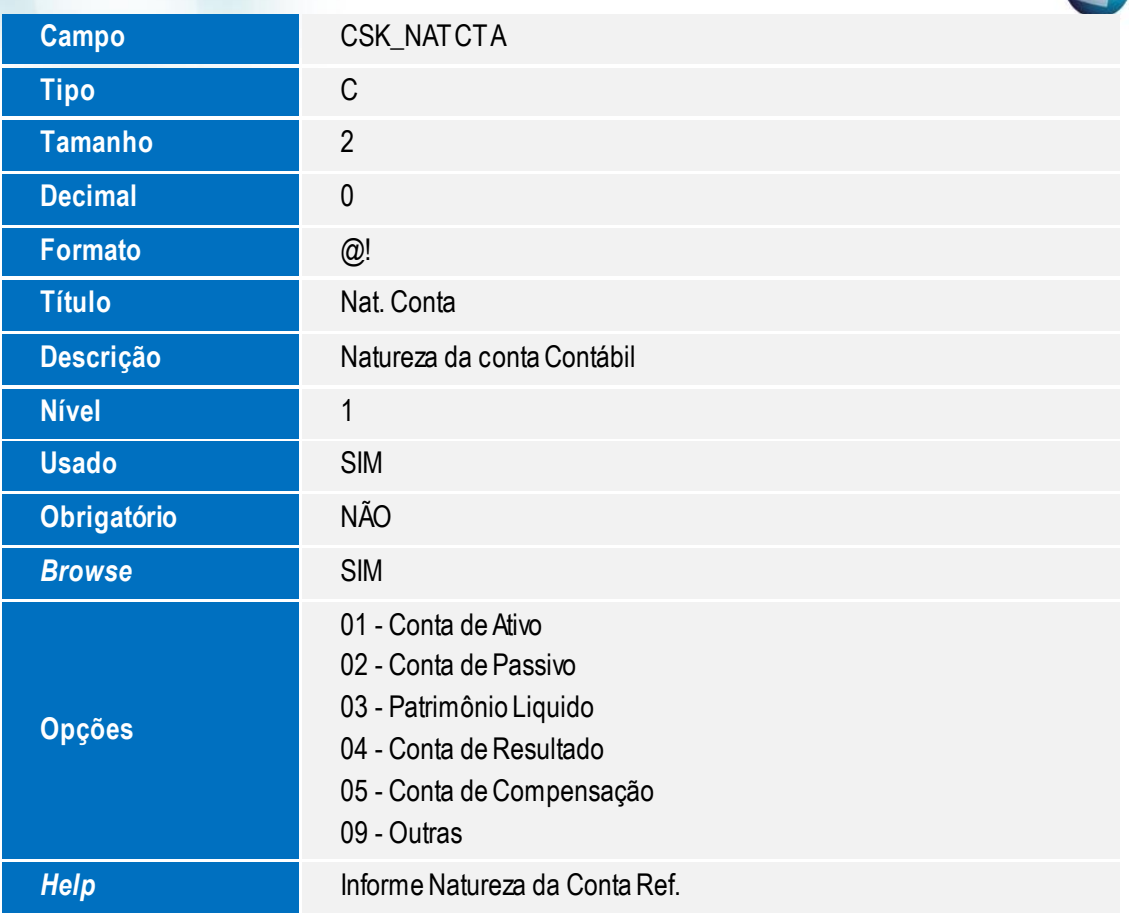

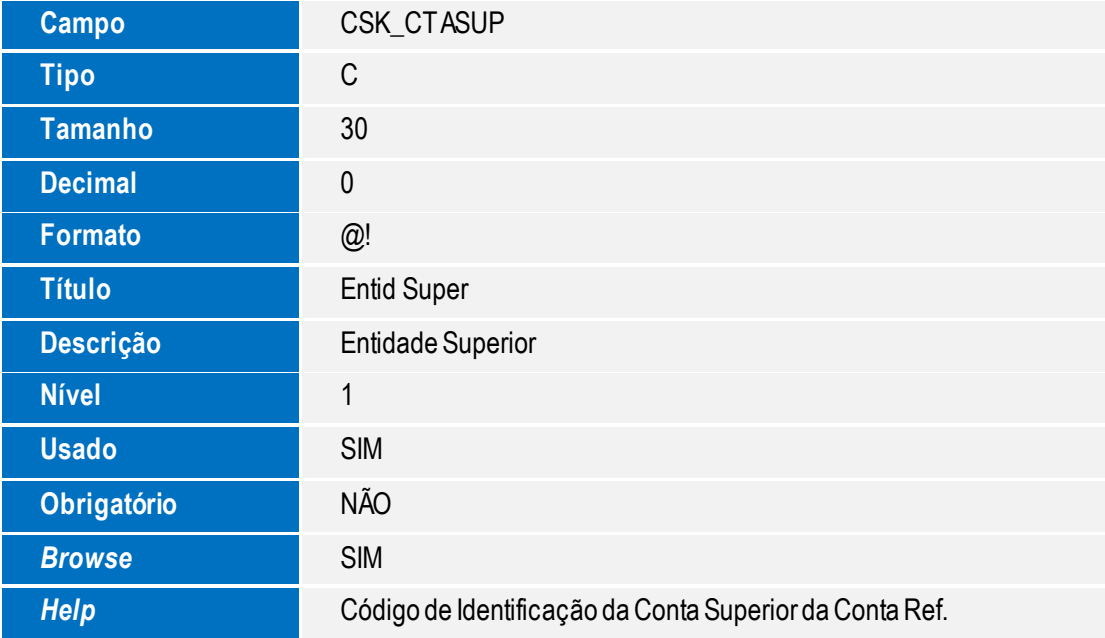

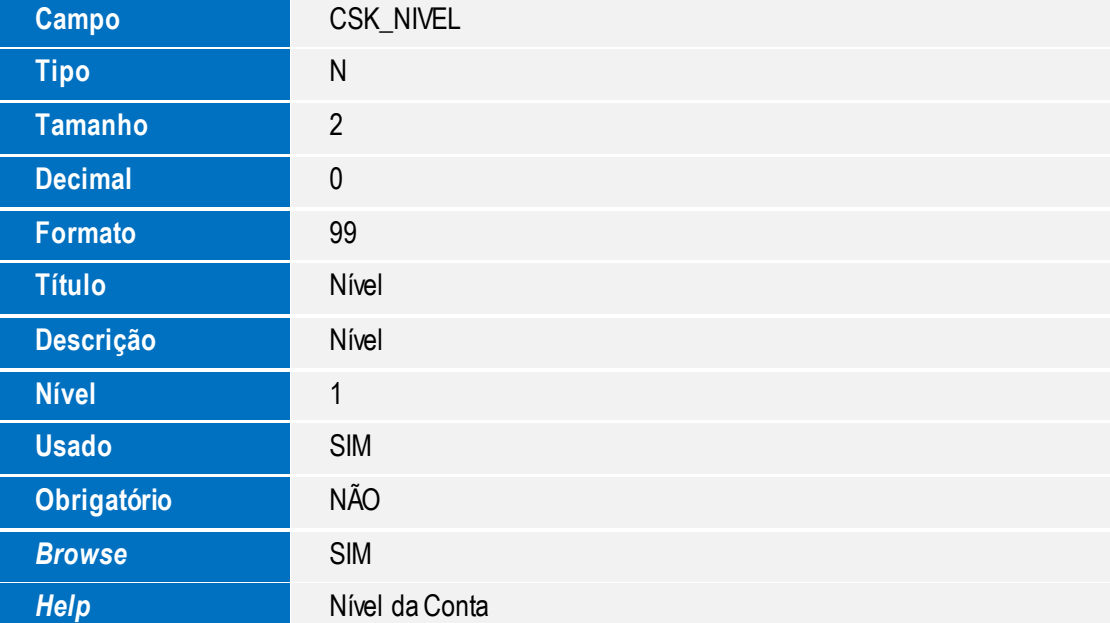

**O** TOTVS

### **Tabela CSZ – Dados ECF**

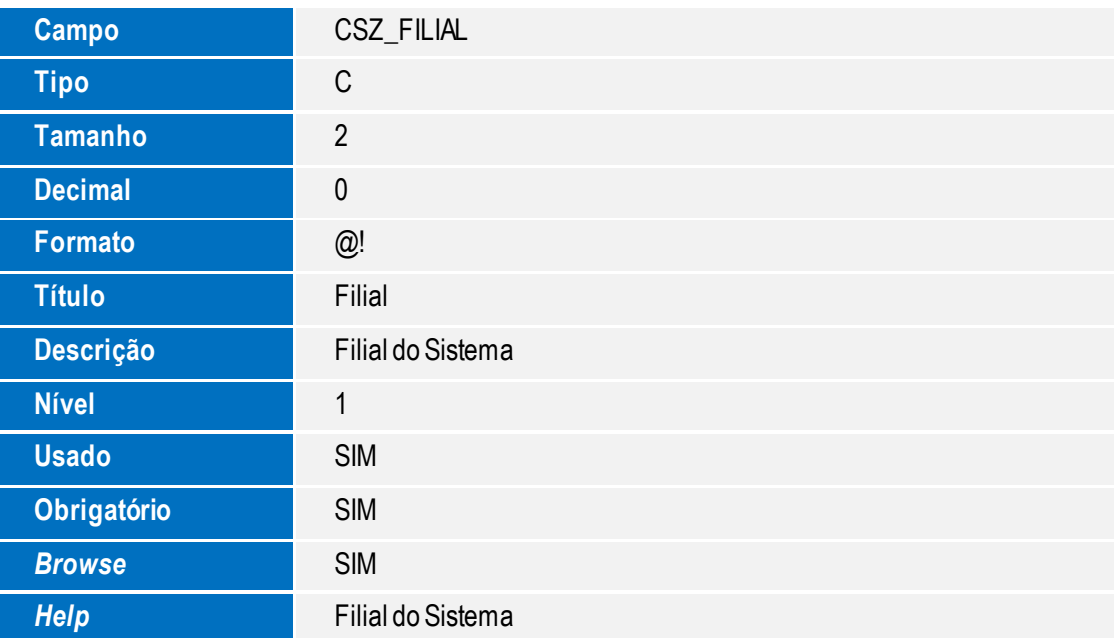

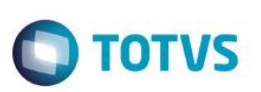

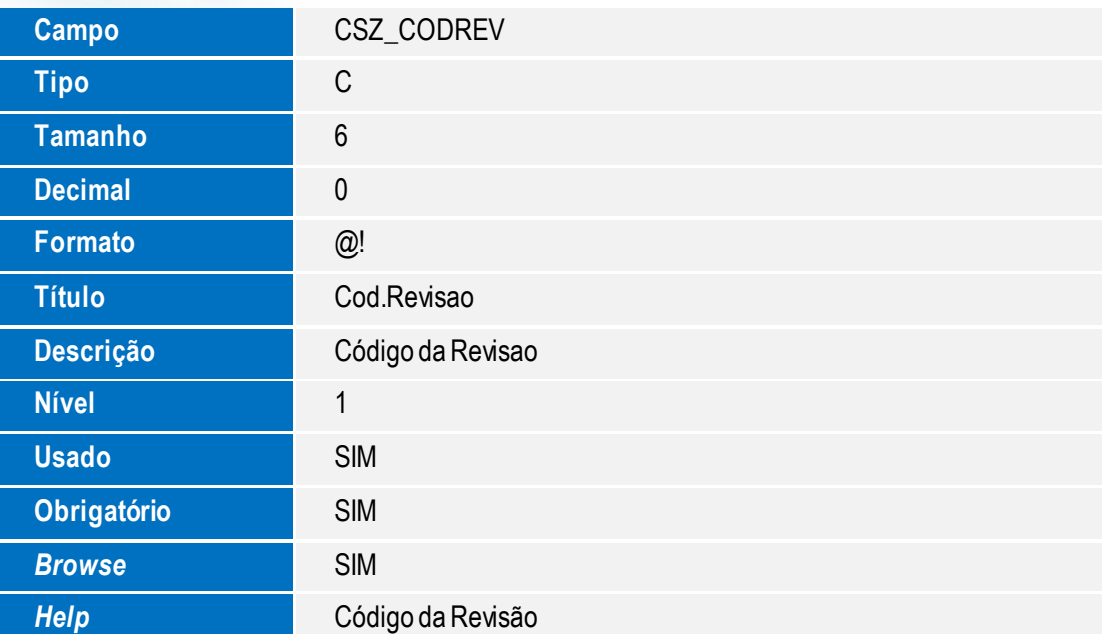

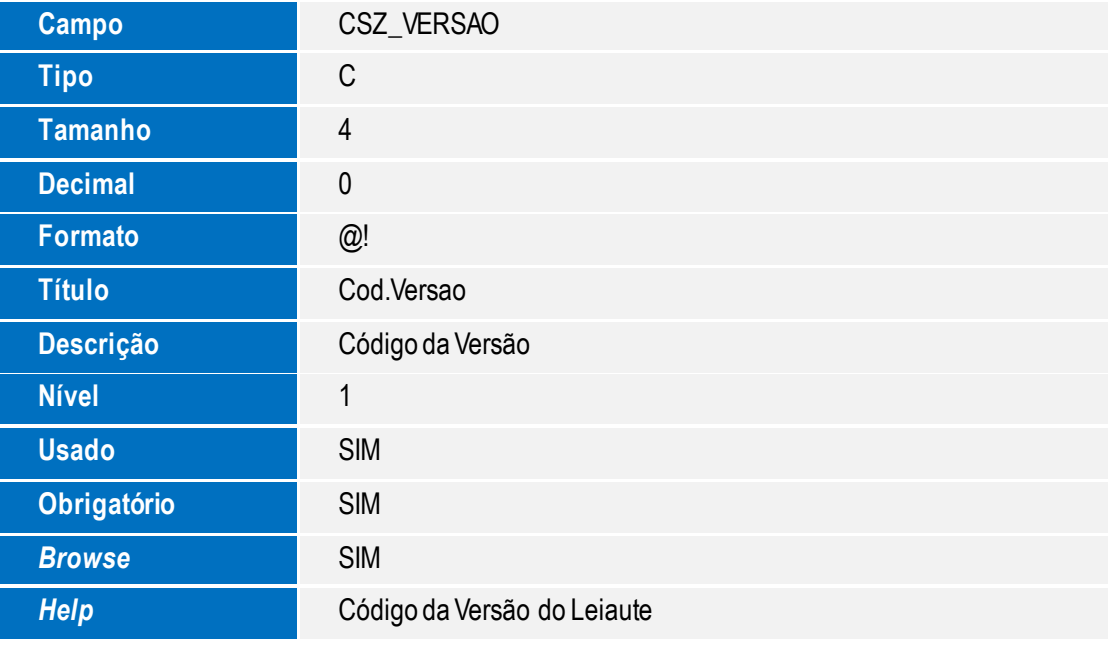

# Este documento é de propriedade da TOTVS. Todos os direitos reservados. ©

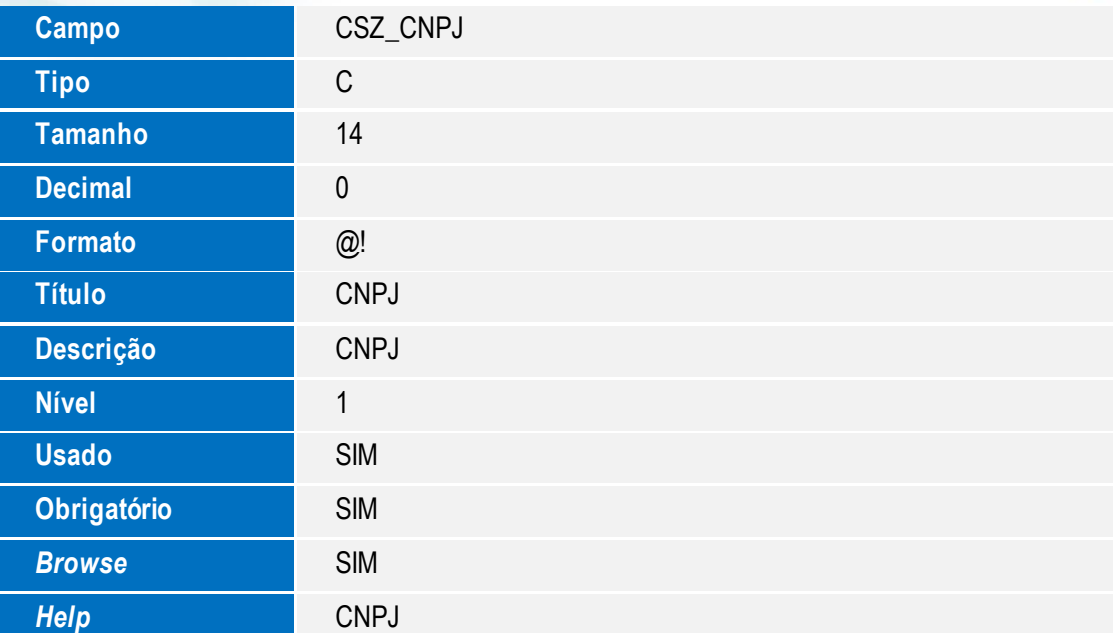

**O** TOTVS

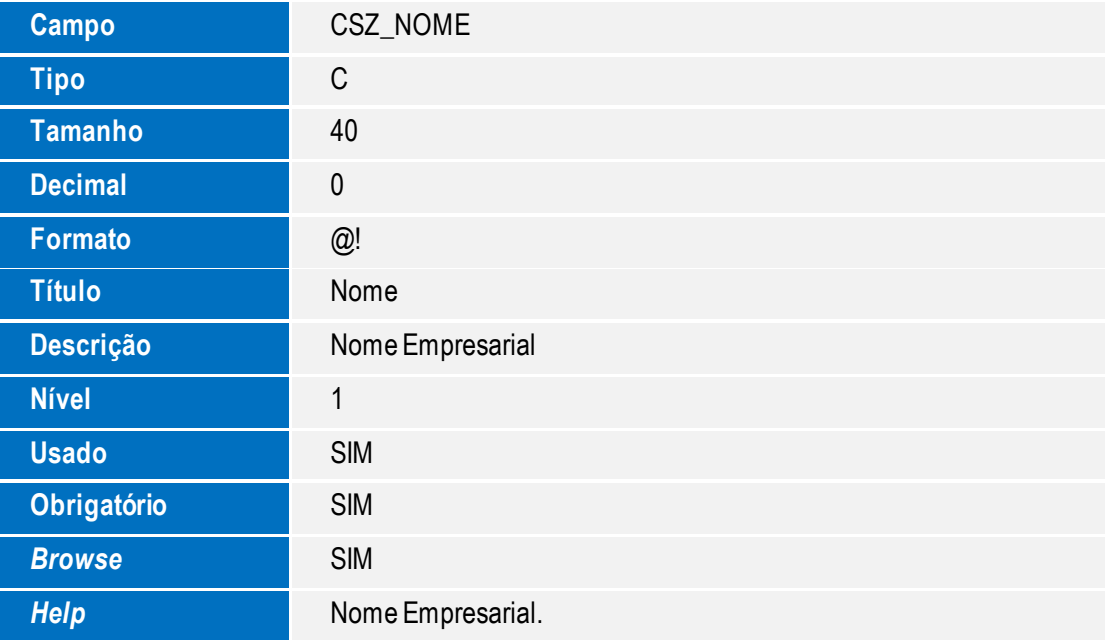

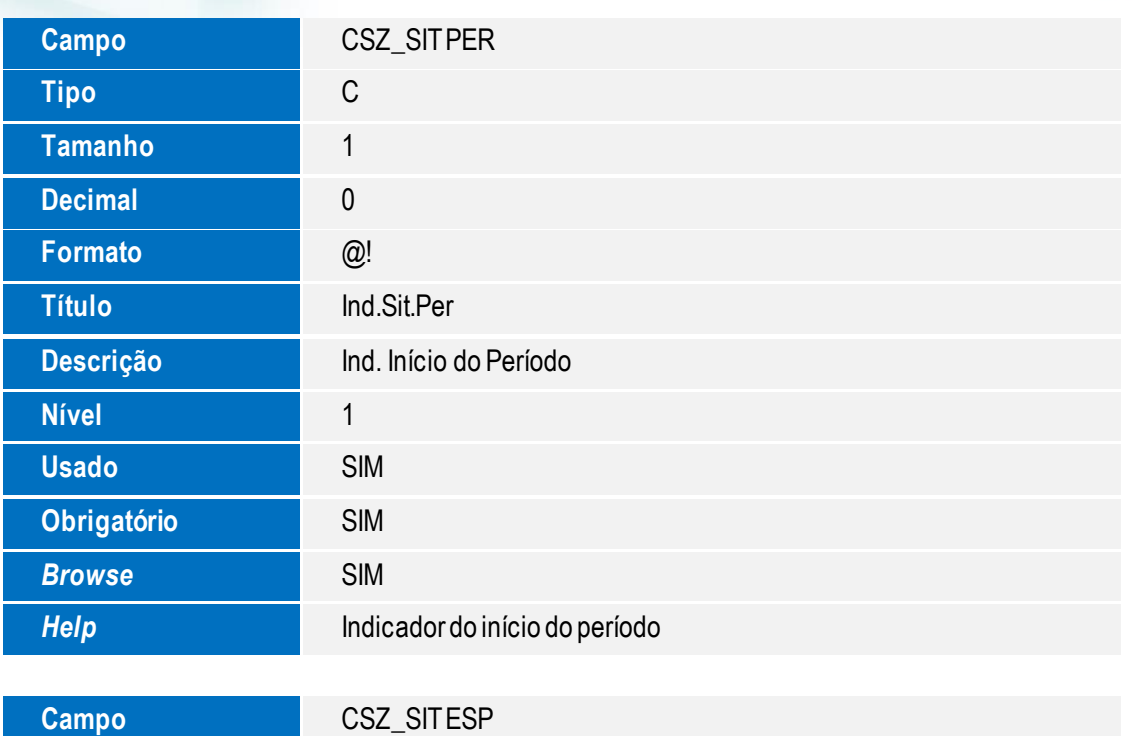

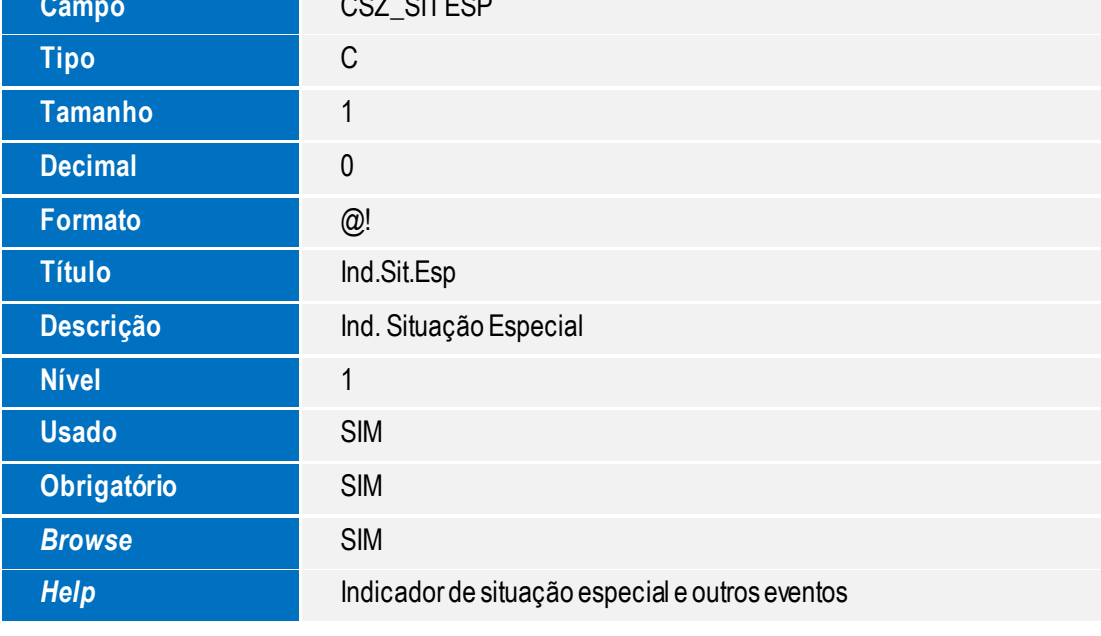

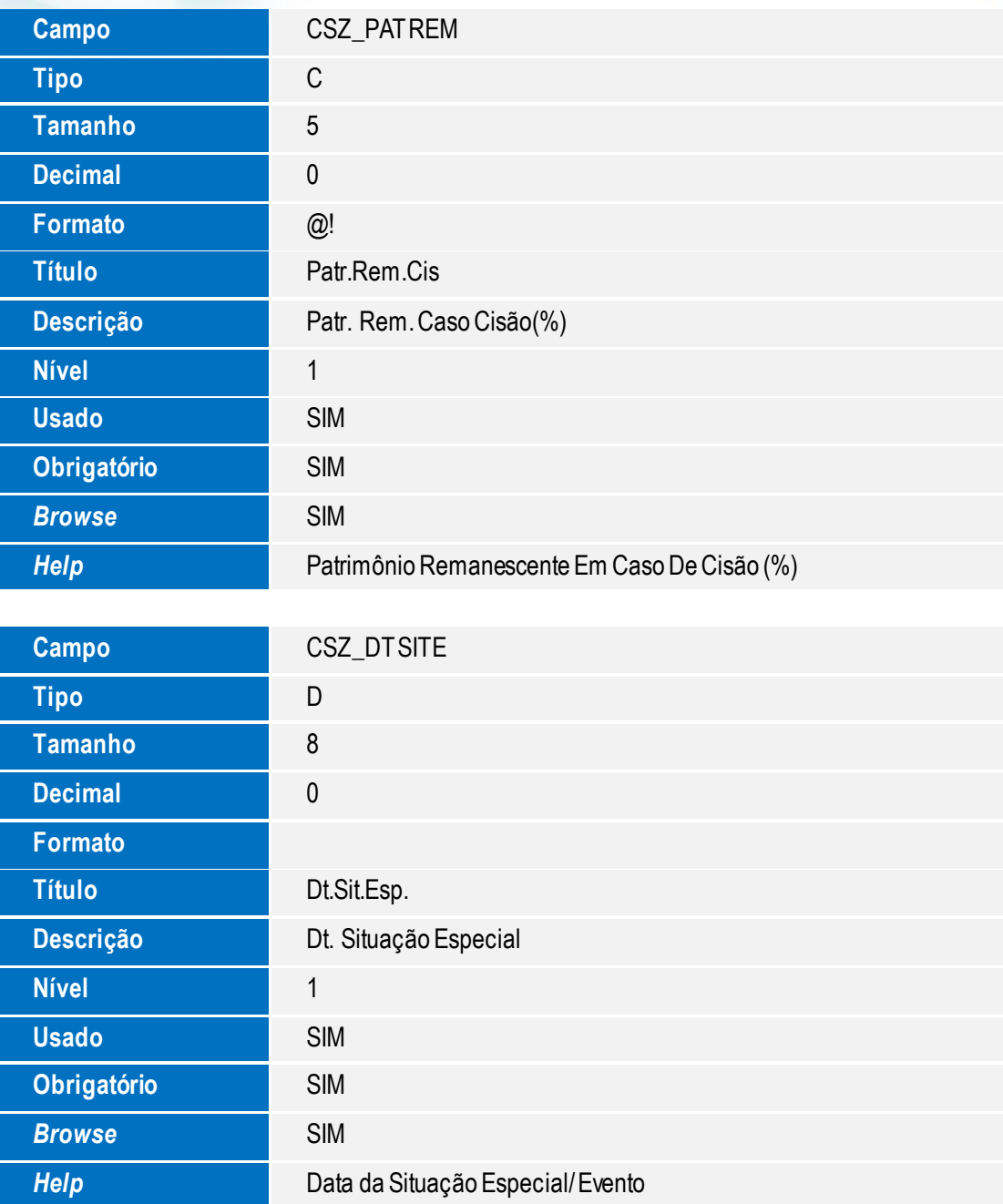

**Nível** 1 **Usado** SIM

**Obrigatório** SIM

**Browse** SIM

*Help* Data Final

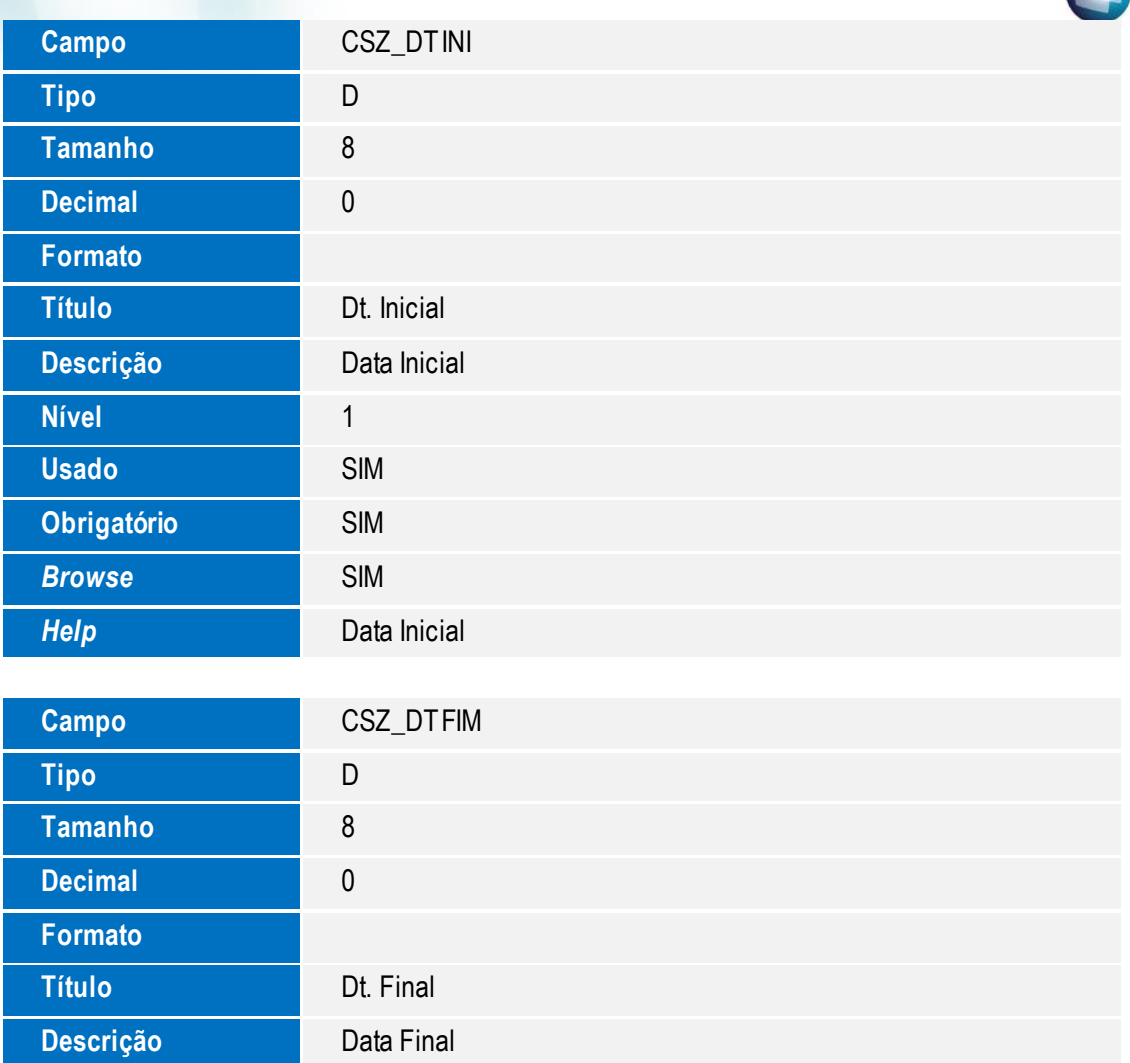

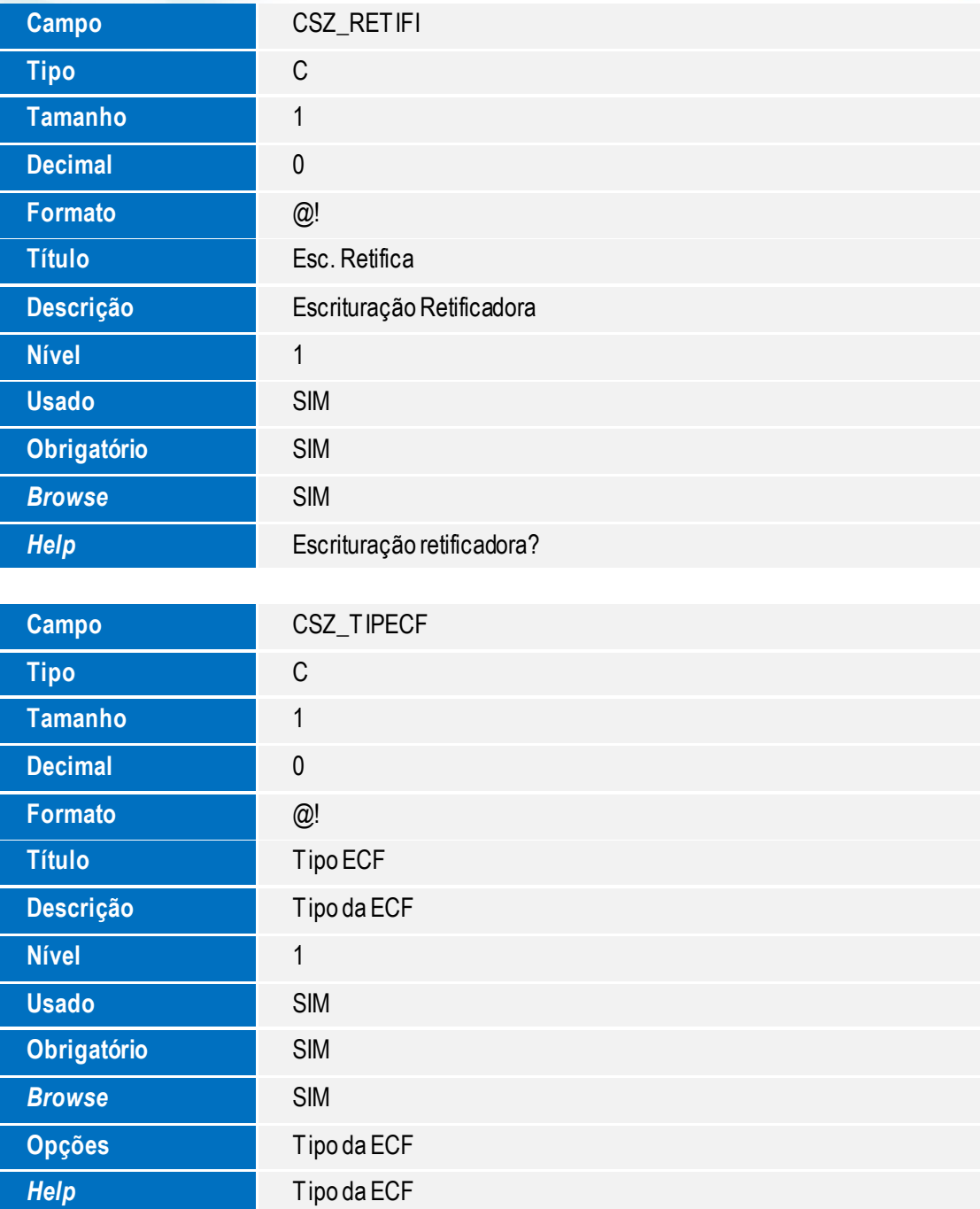

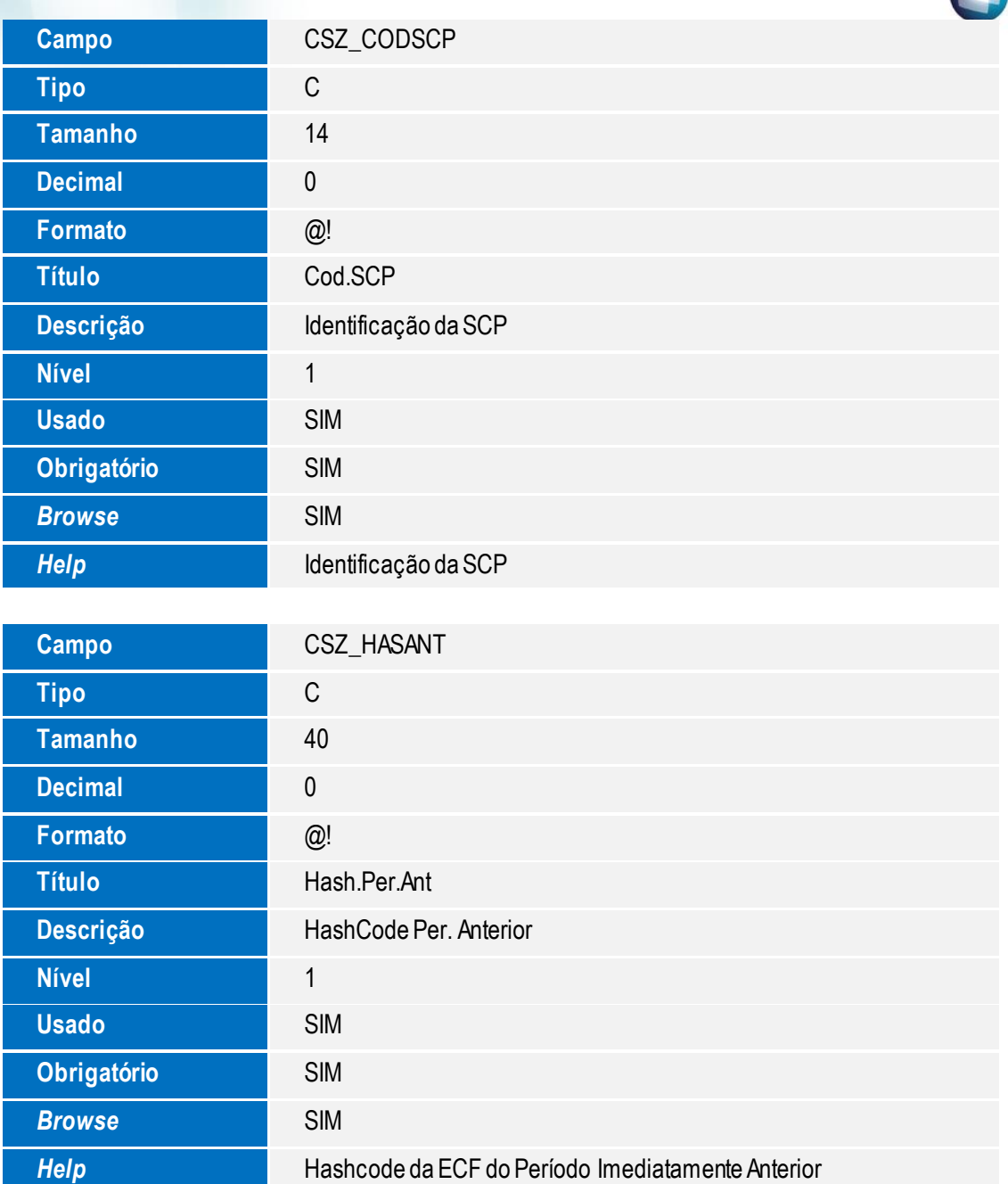

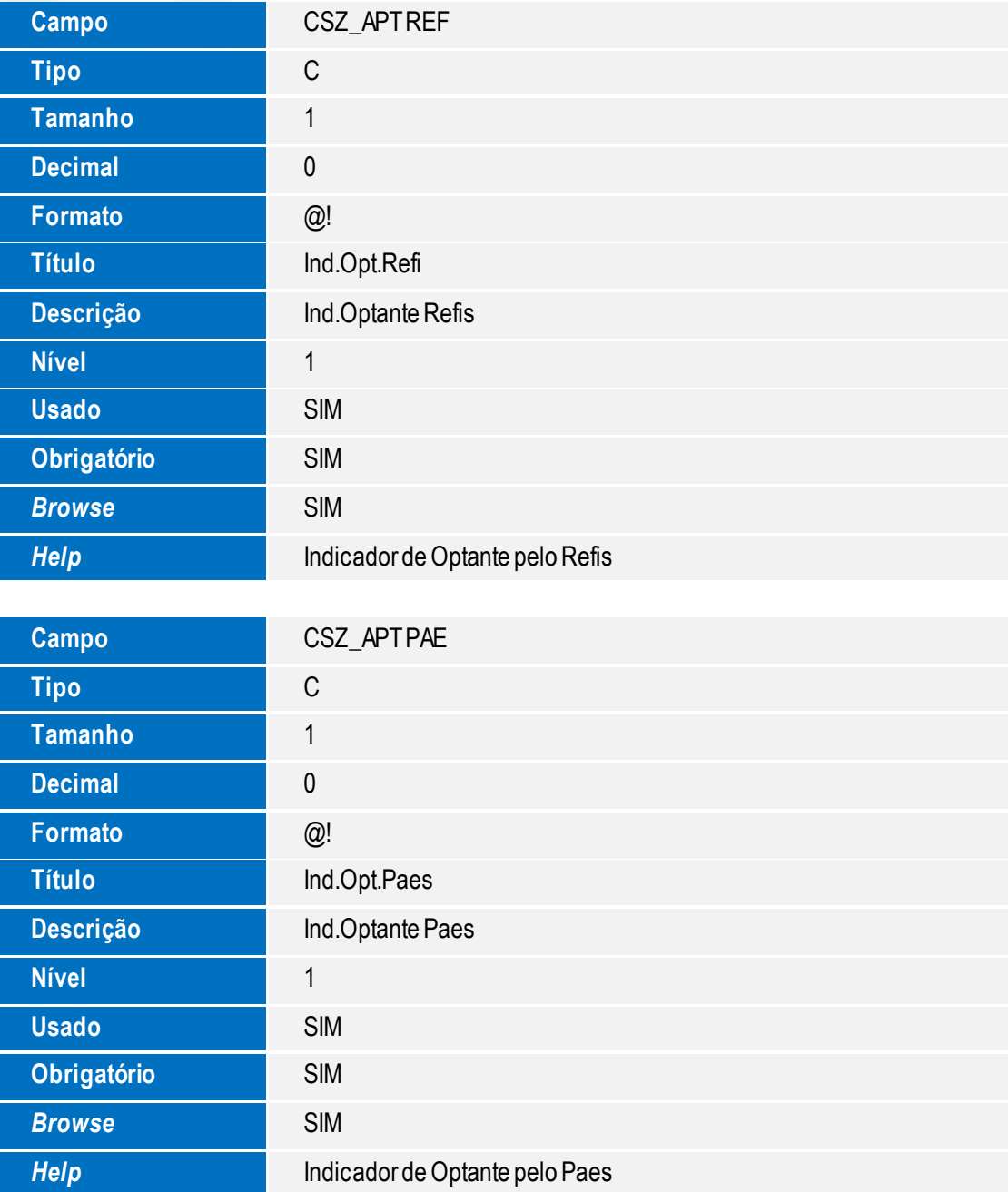

**Browse** SIM

*Help* Período de Apuração do IRPJ e CSLL

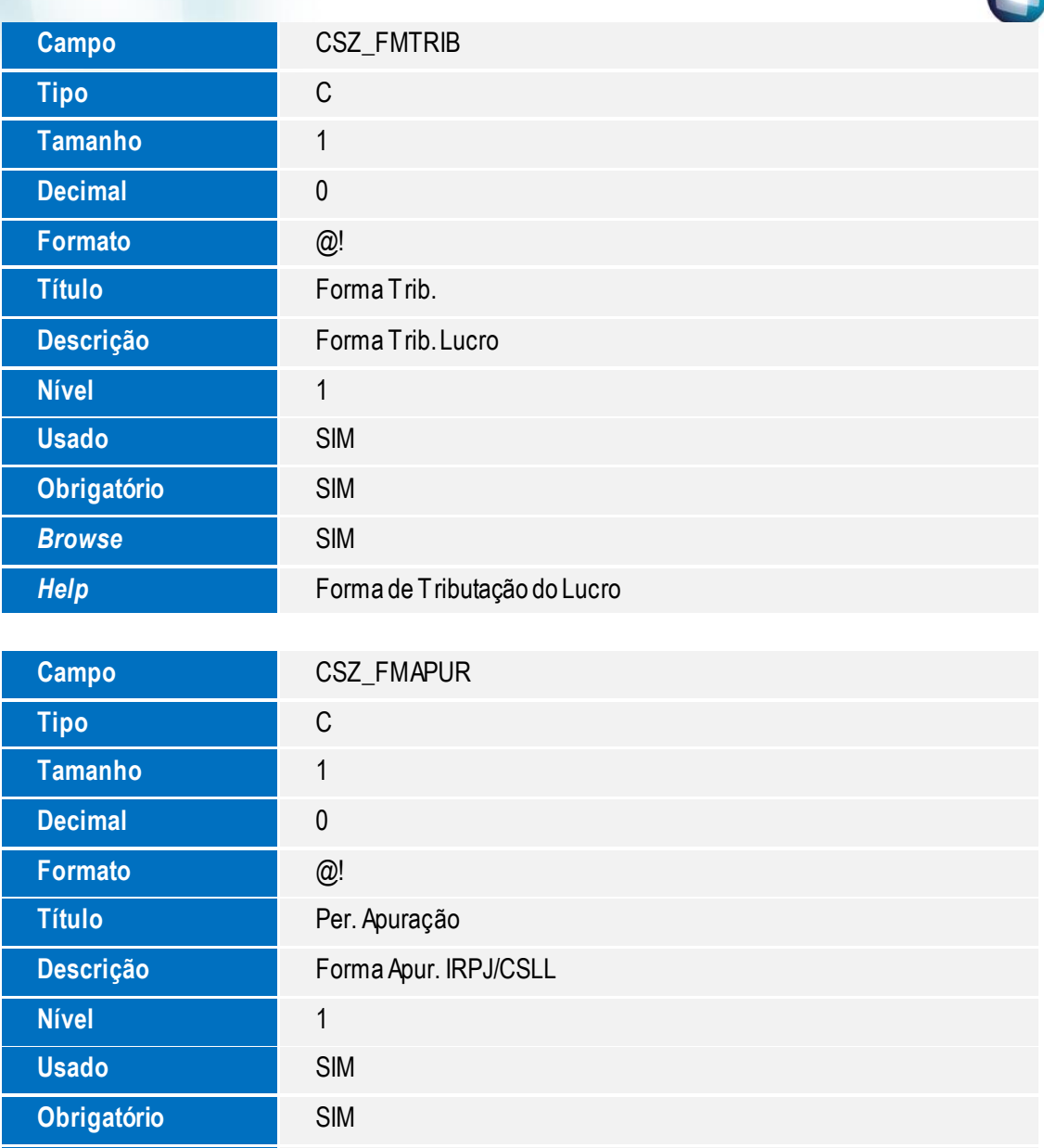

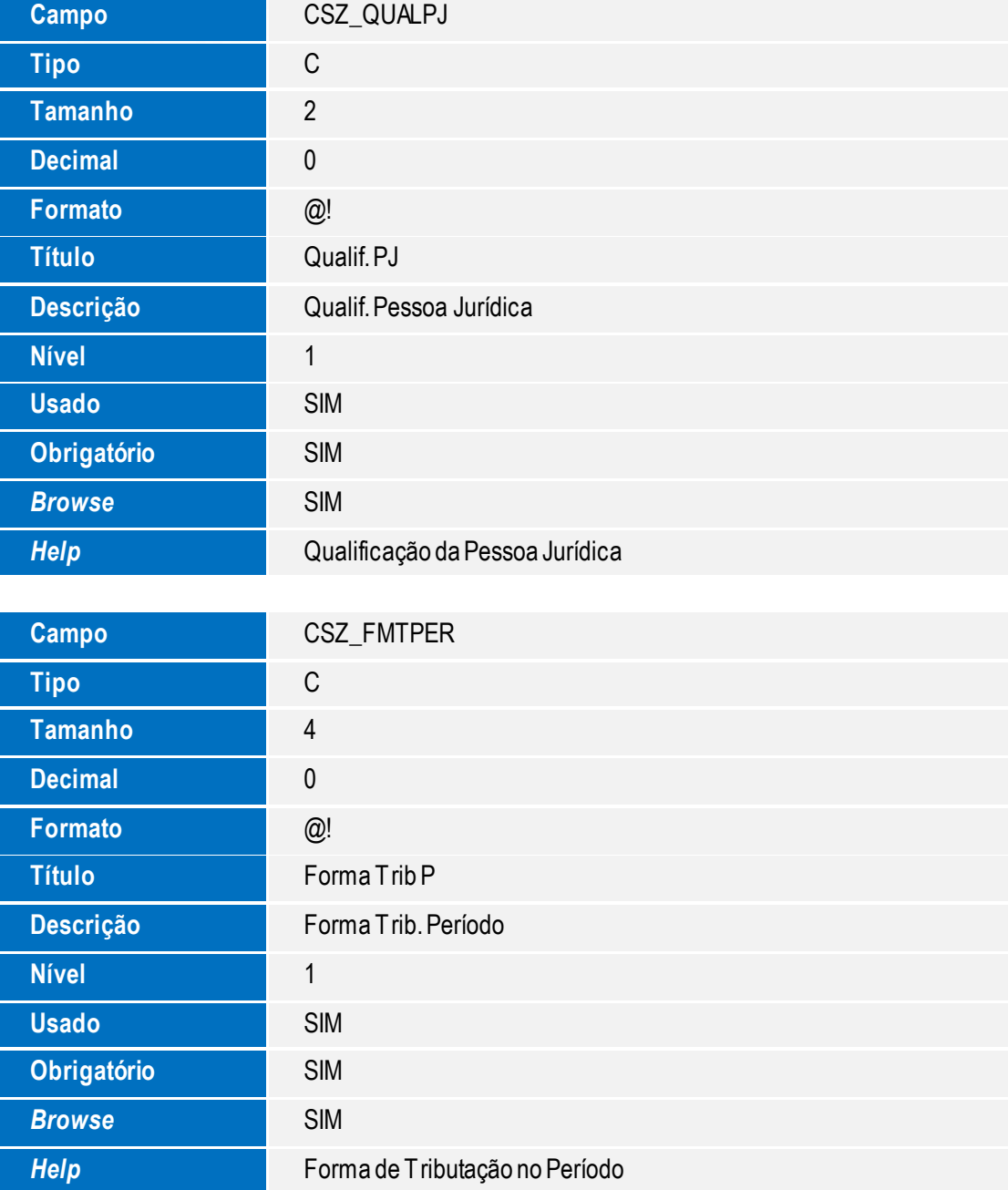

**Usado** SIM

**Obrigatório** SIM

**Browse** SIM

*Help* Tipo de Escrituração

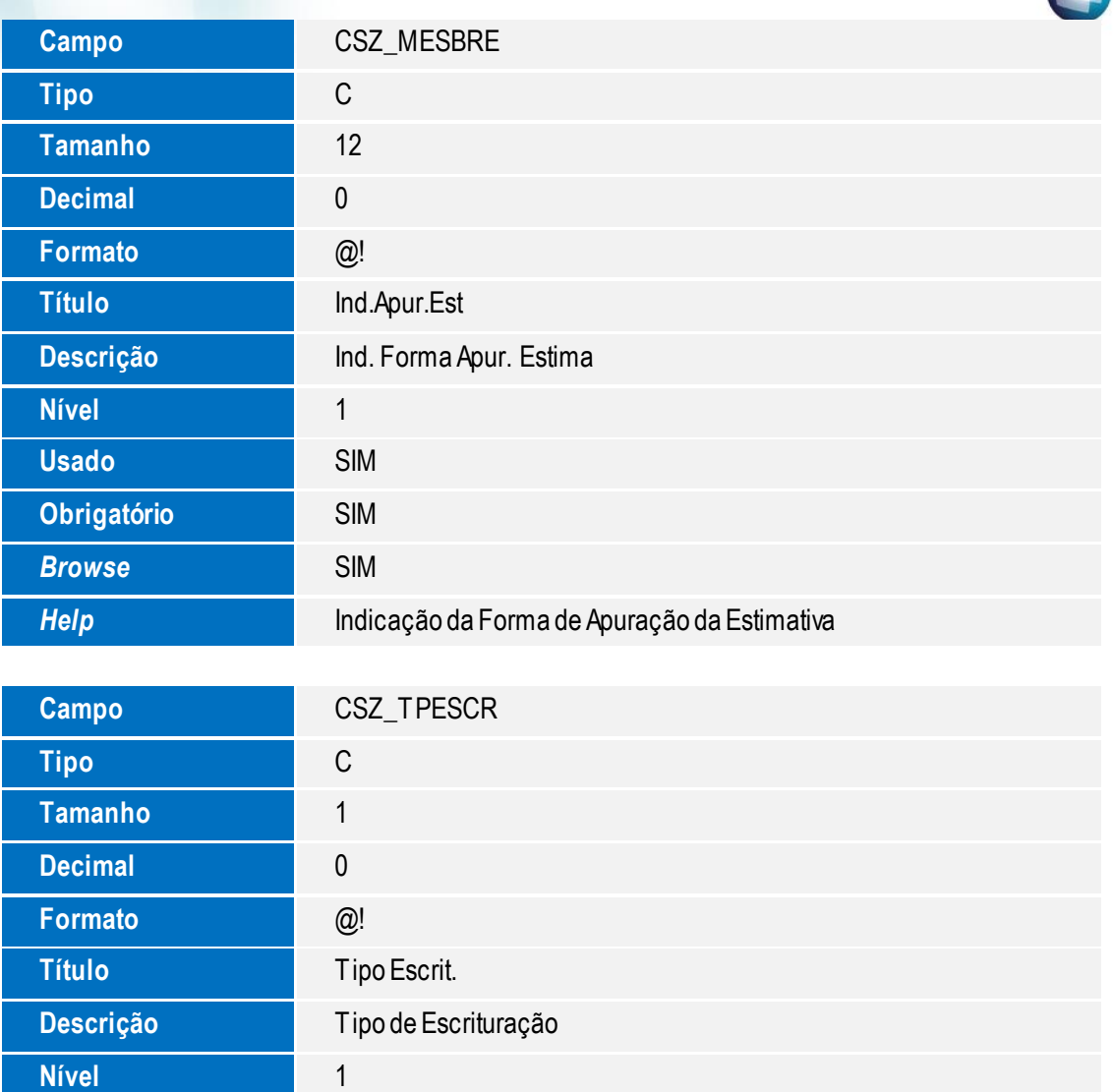

Este documento é de propriedade da TOTVS. Todos os direitos reservados. ©

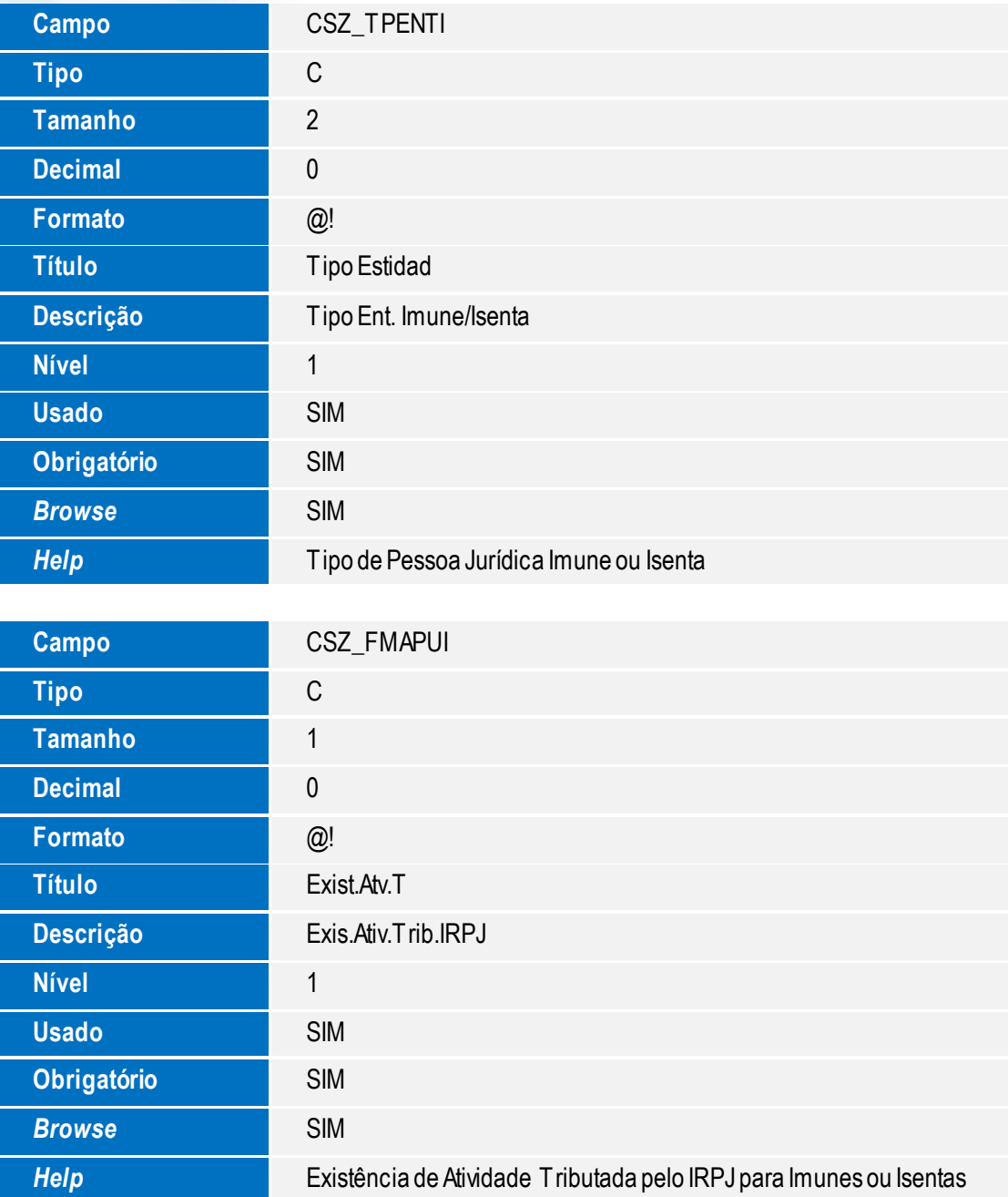

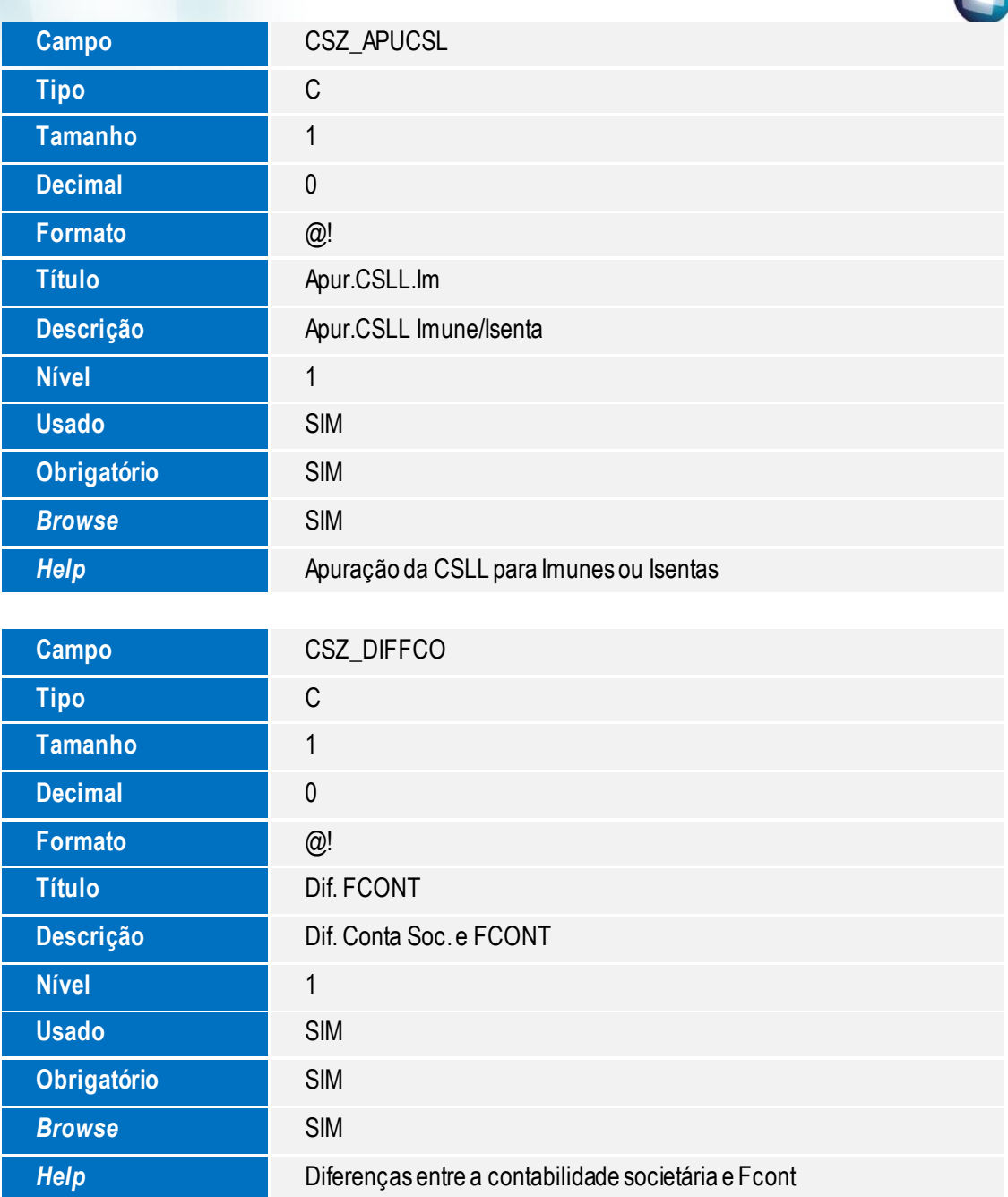

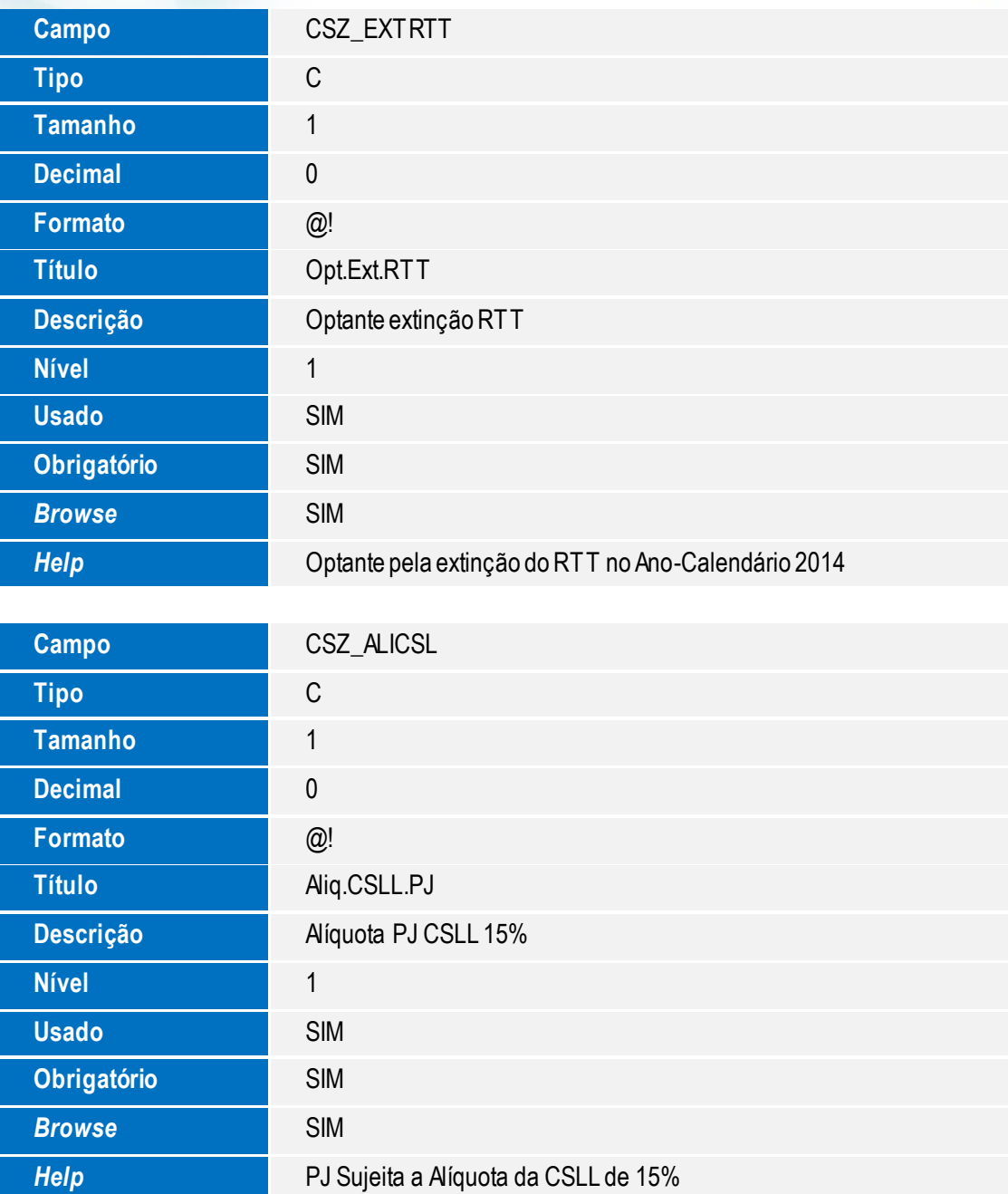

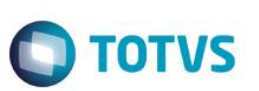

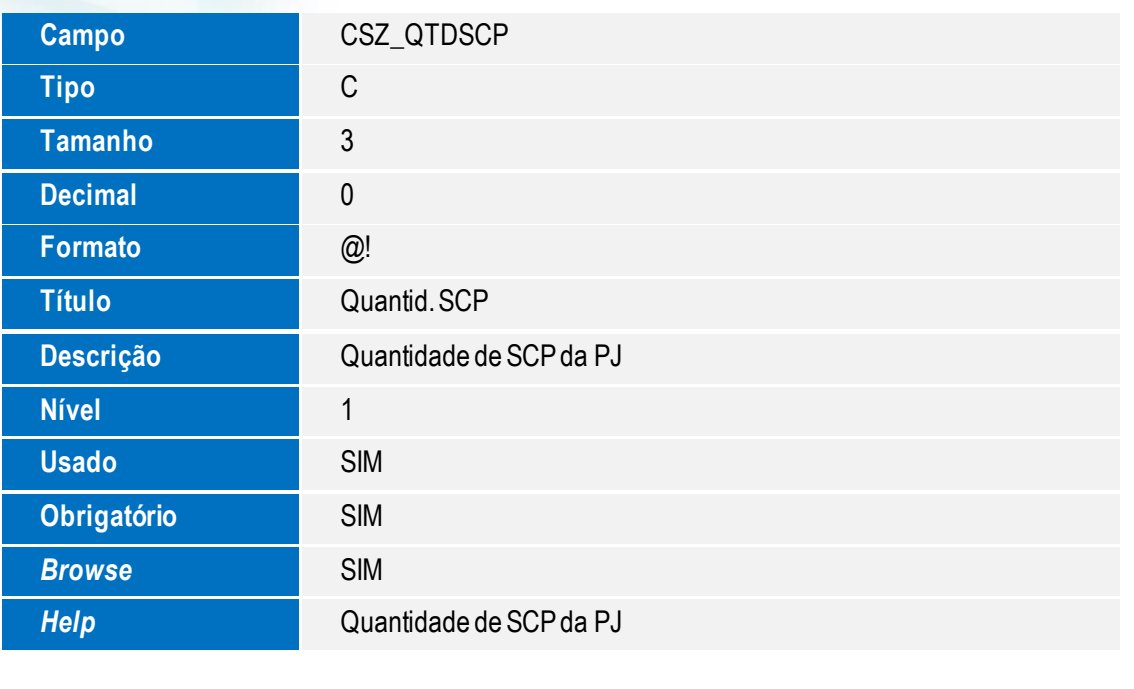

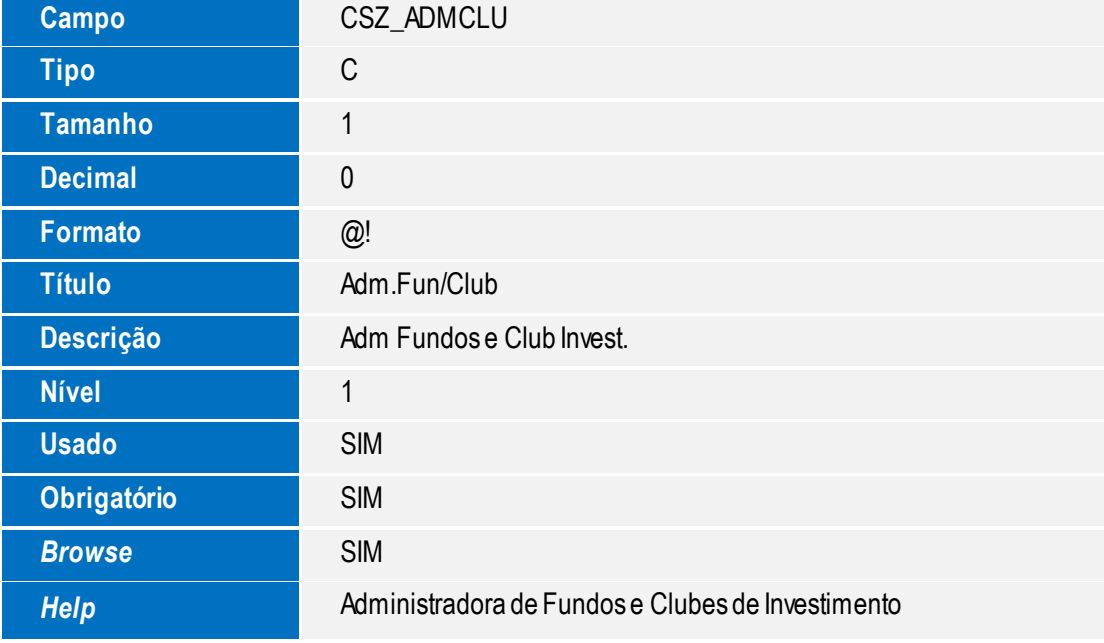

# Este documento é de propriedade da TOTVS. Todos os direitos reservados. ©

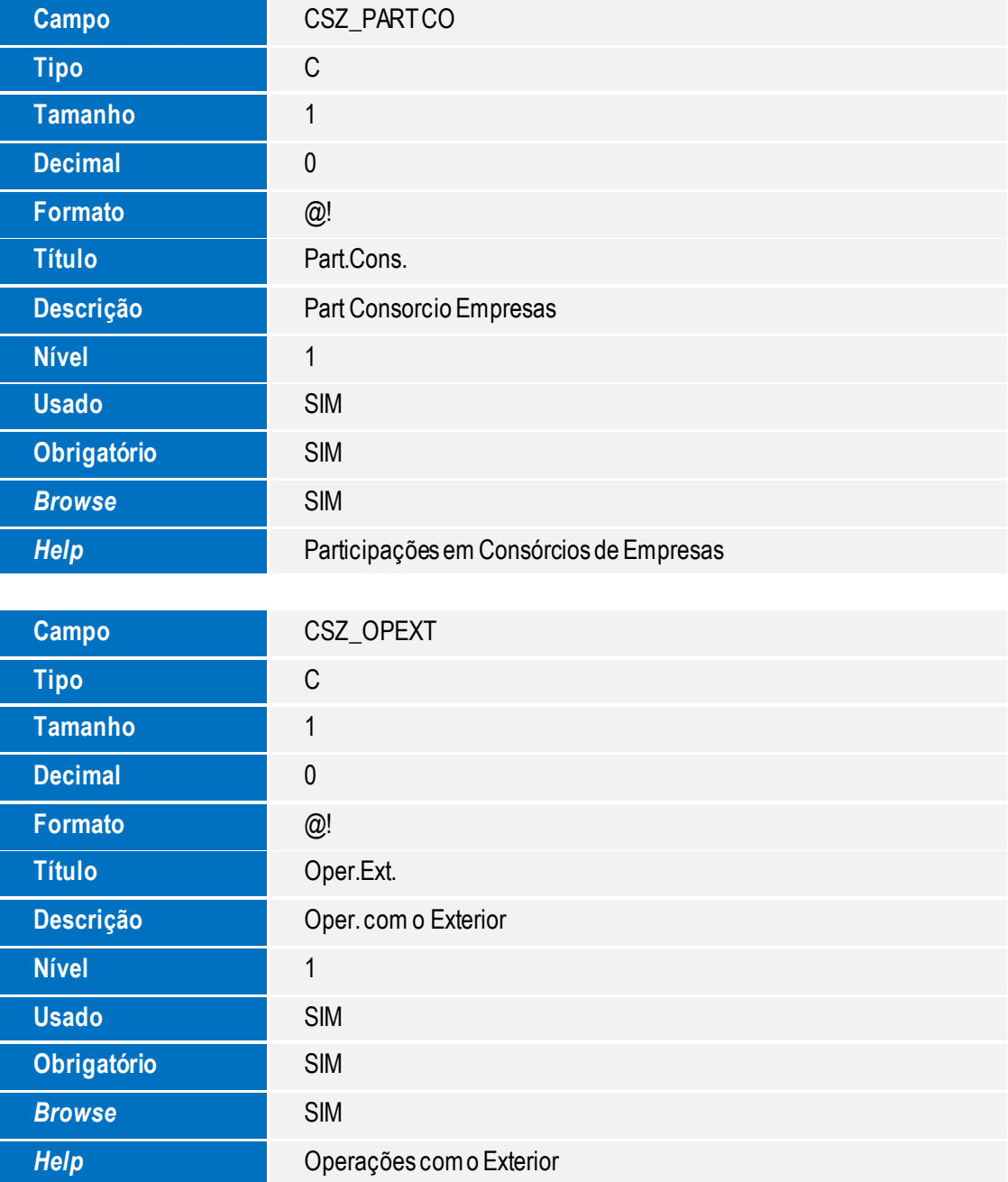

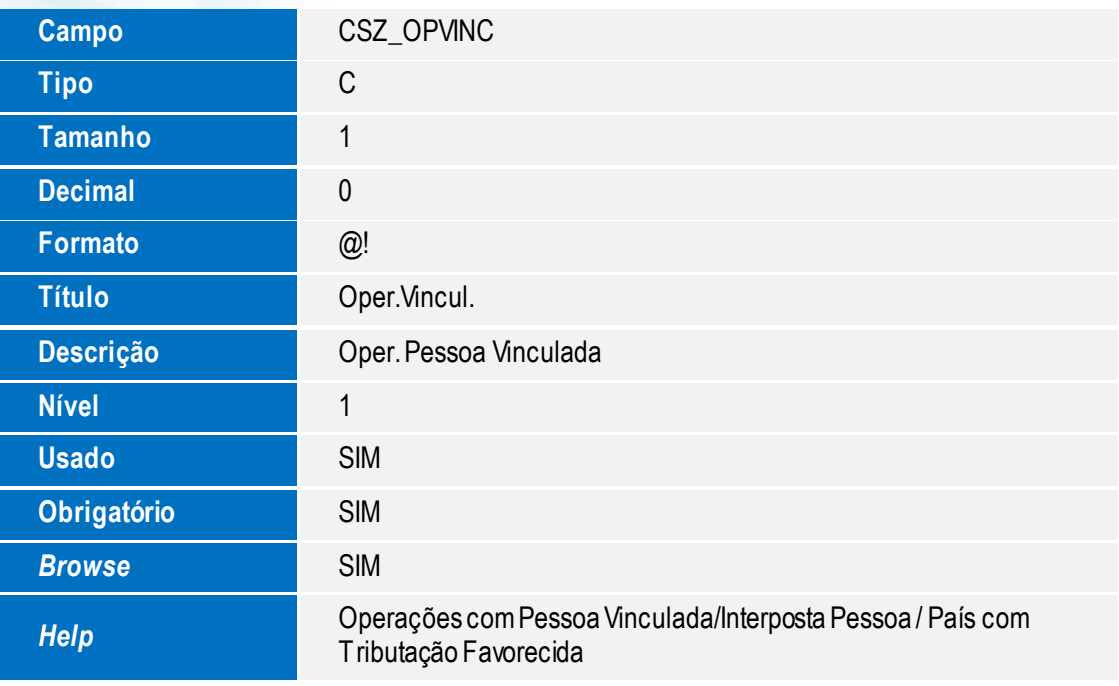

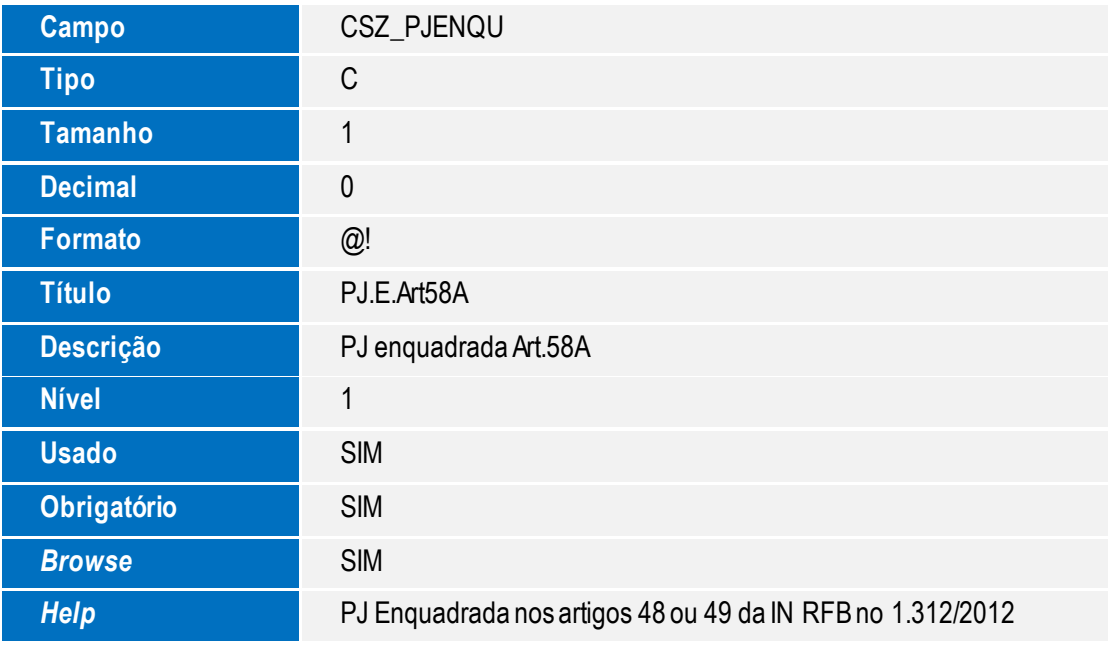

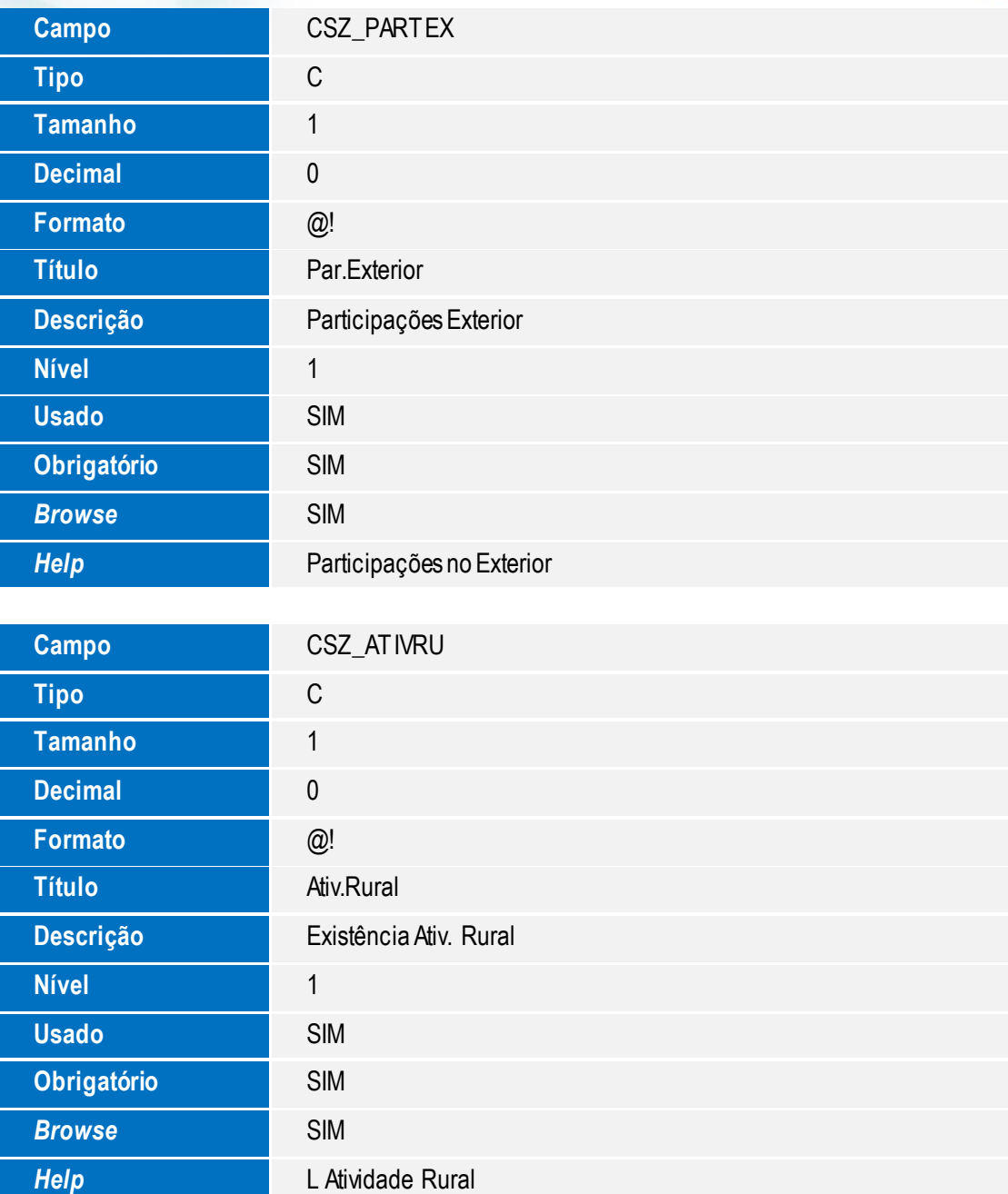

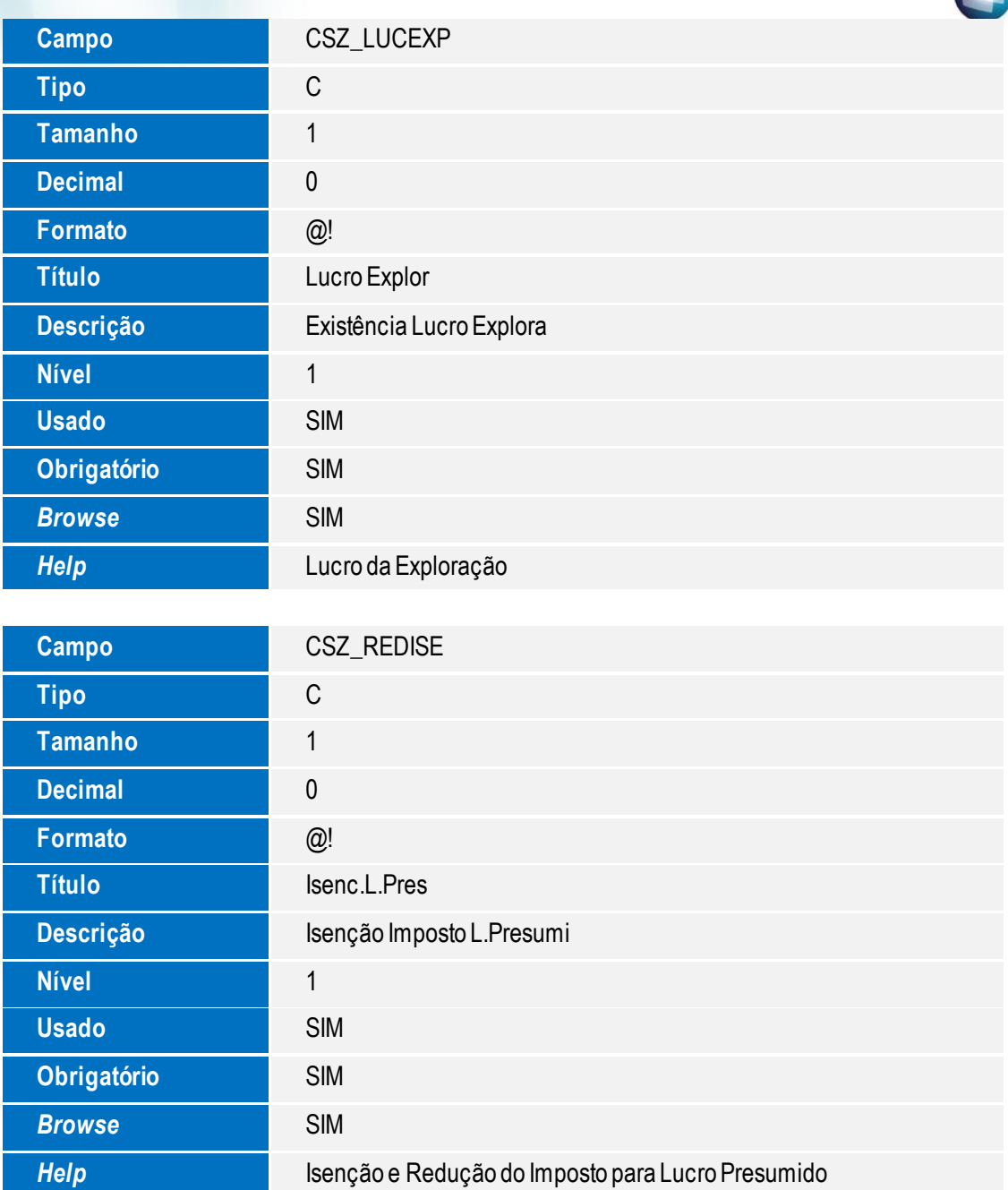

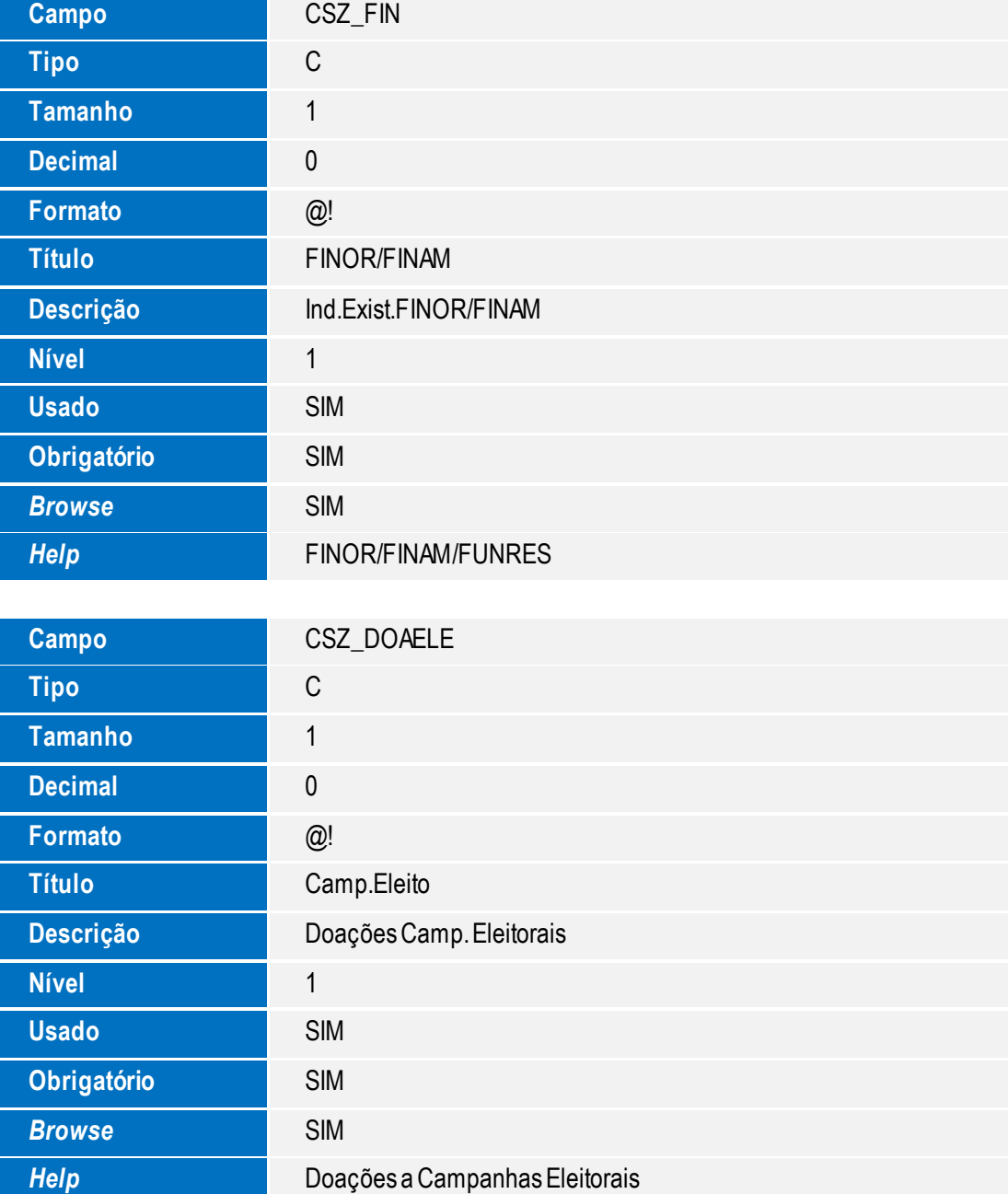

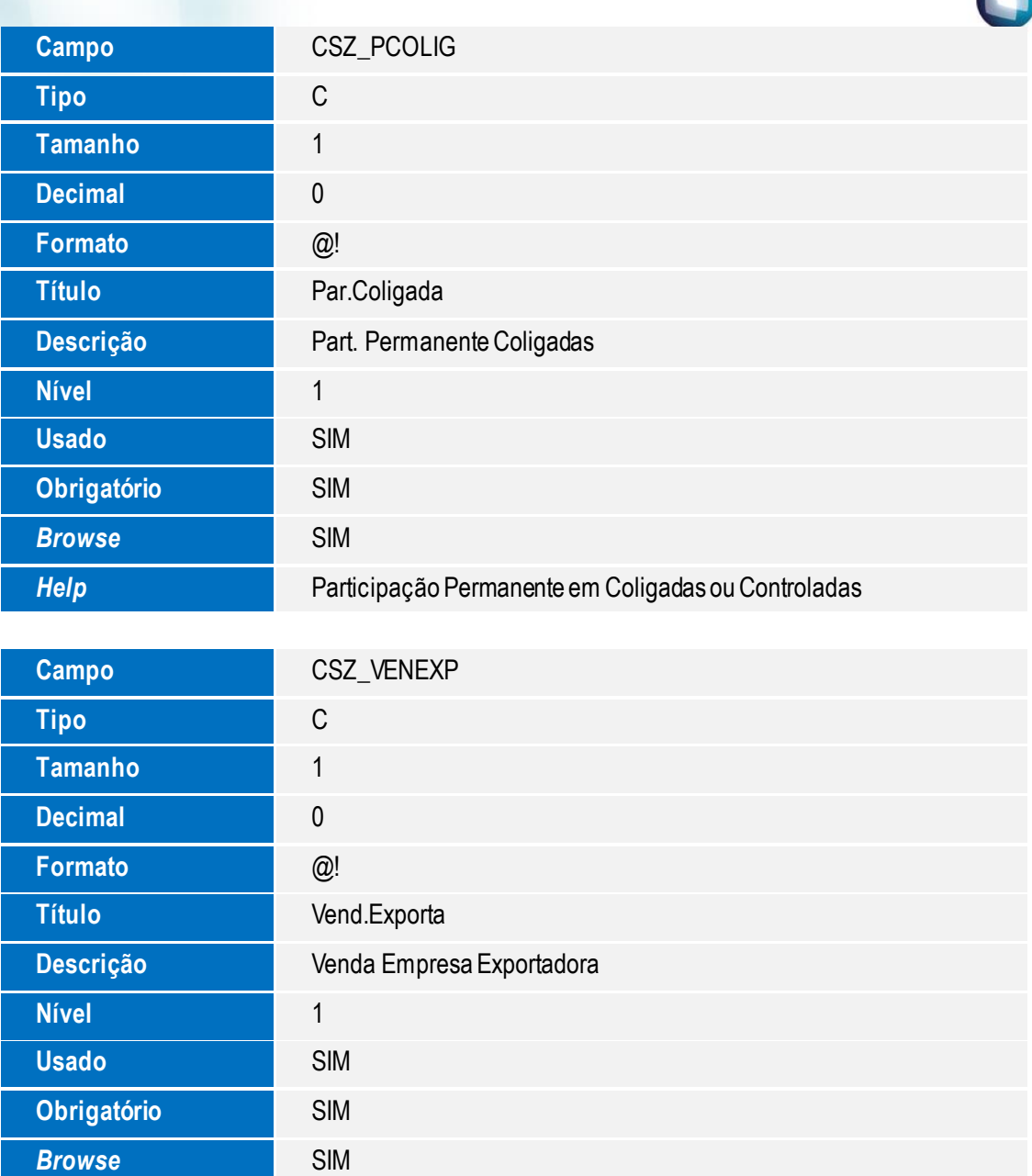

*Help* PJ Efetuou Vendas a Empresa Comercial Exportadora com Fim<br>**Presection de Exportação** 

Específico de Exportação

# Este documento é de propriedade da TOTVS. Todos os direitos reservados. ©

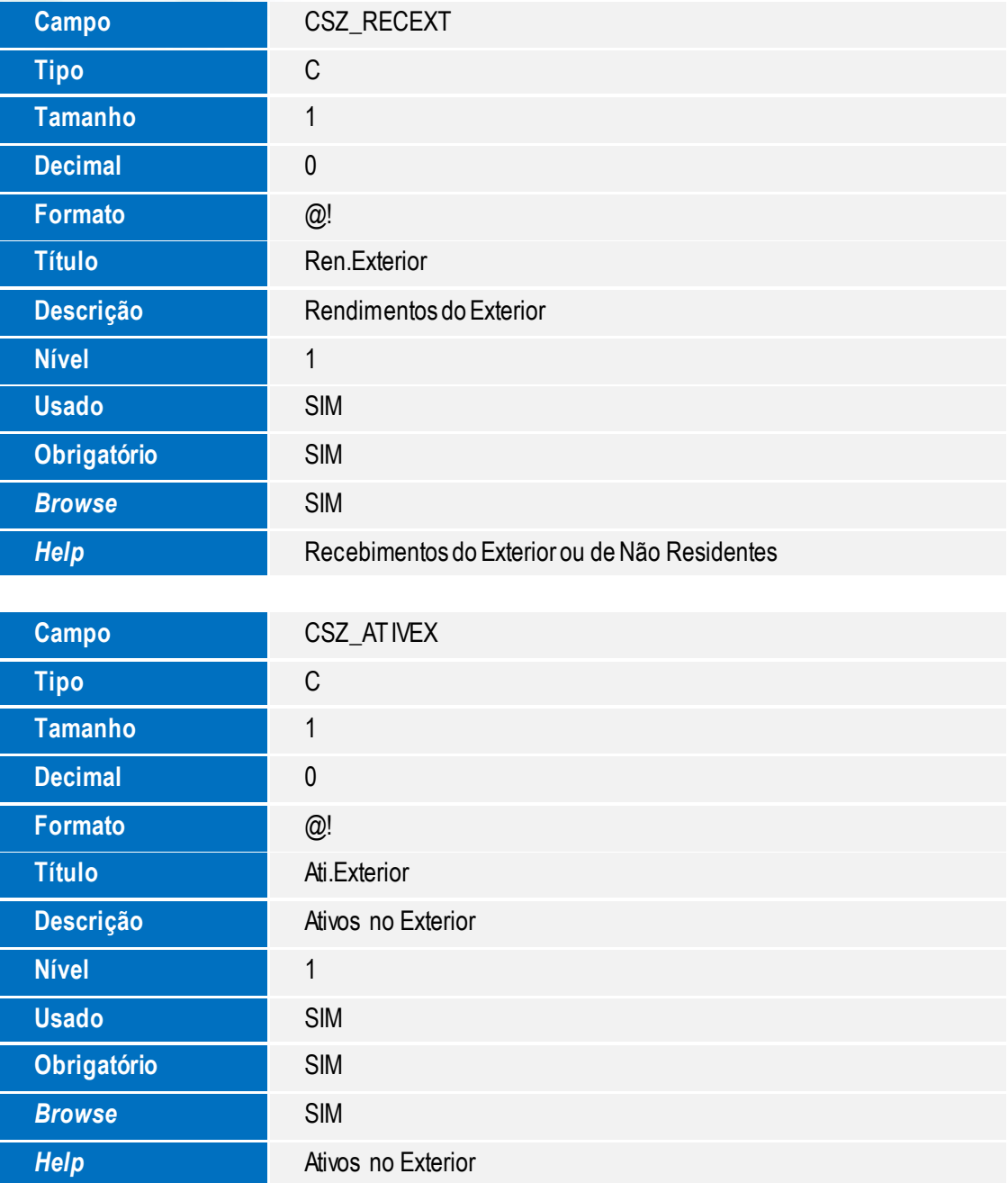

**Nível 1999 Usado** SIM

**Obrigatório** SIM

**Browse** SIM

**Help Pagamentos ao Exterior ou a Não Residentes** 

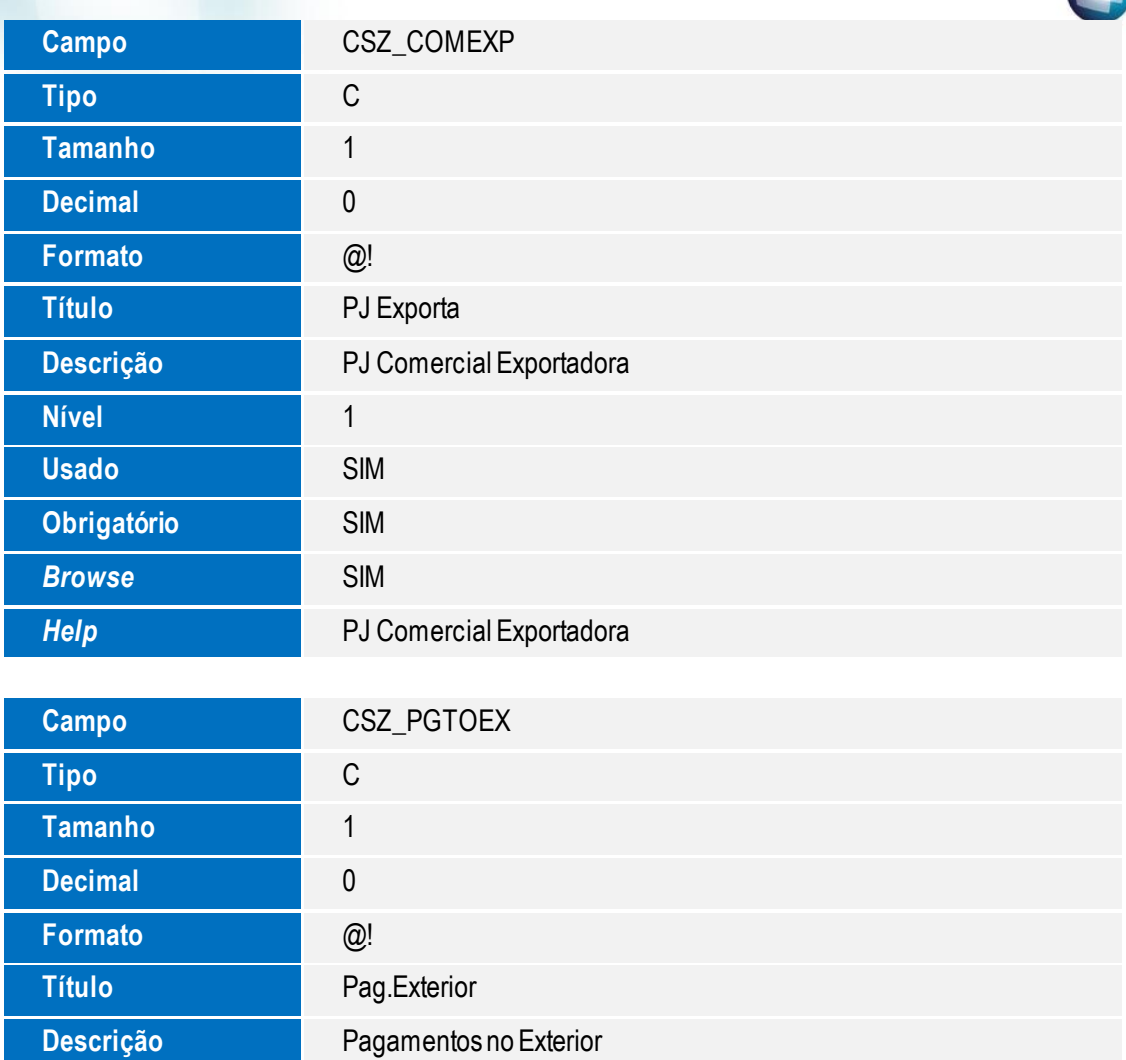

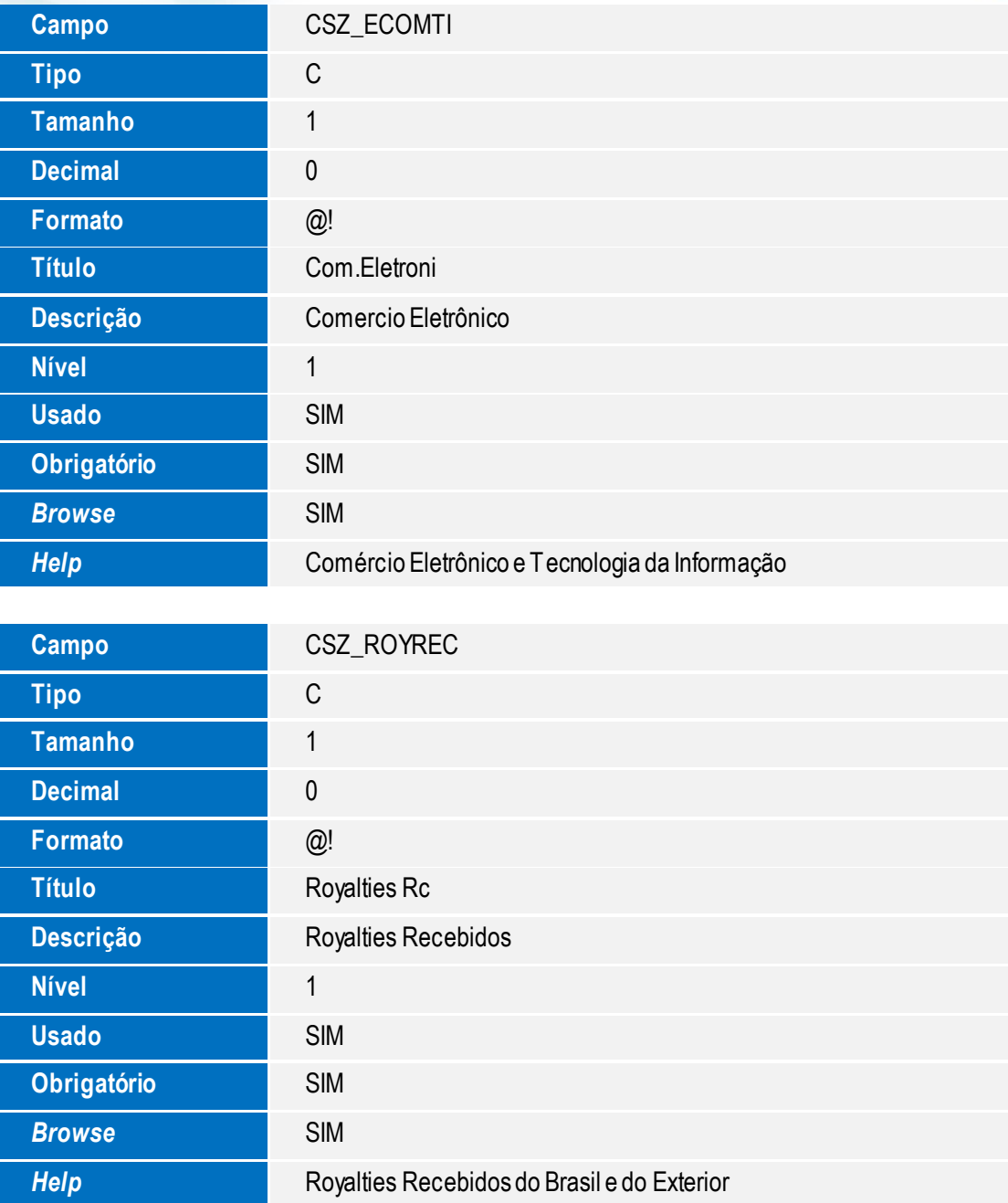

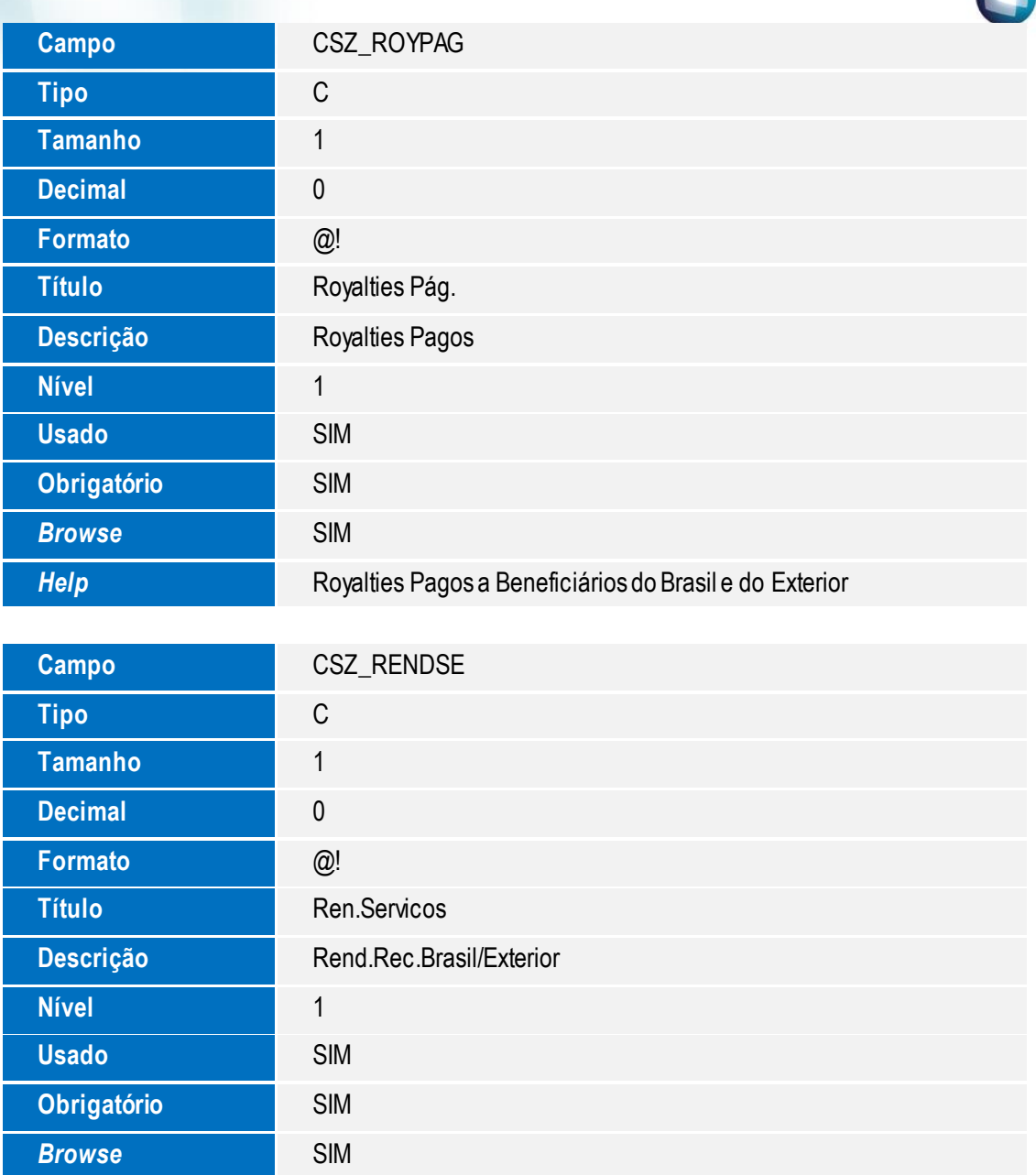

*Help* Rendimentos Relativos a Serviços, Juros e Dividendos Recebidos do Recebidos do Resetil e do Exterior Brasil e do Exterior

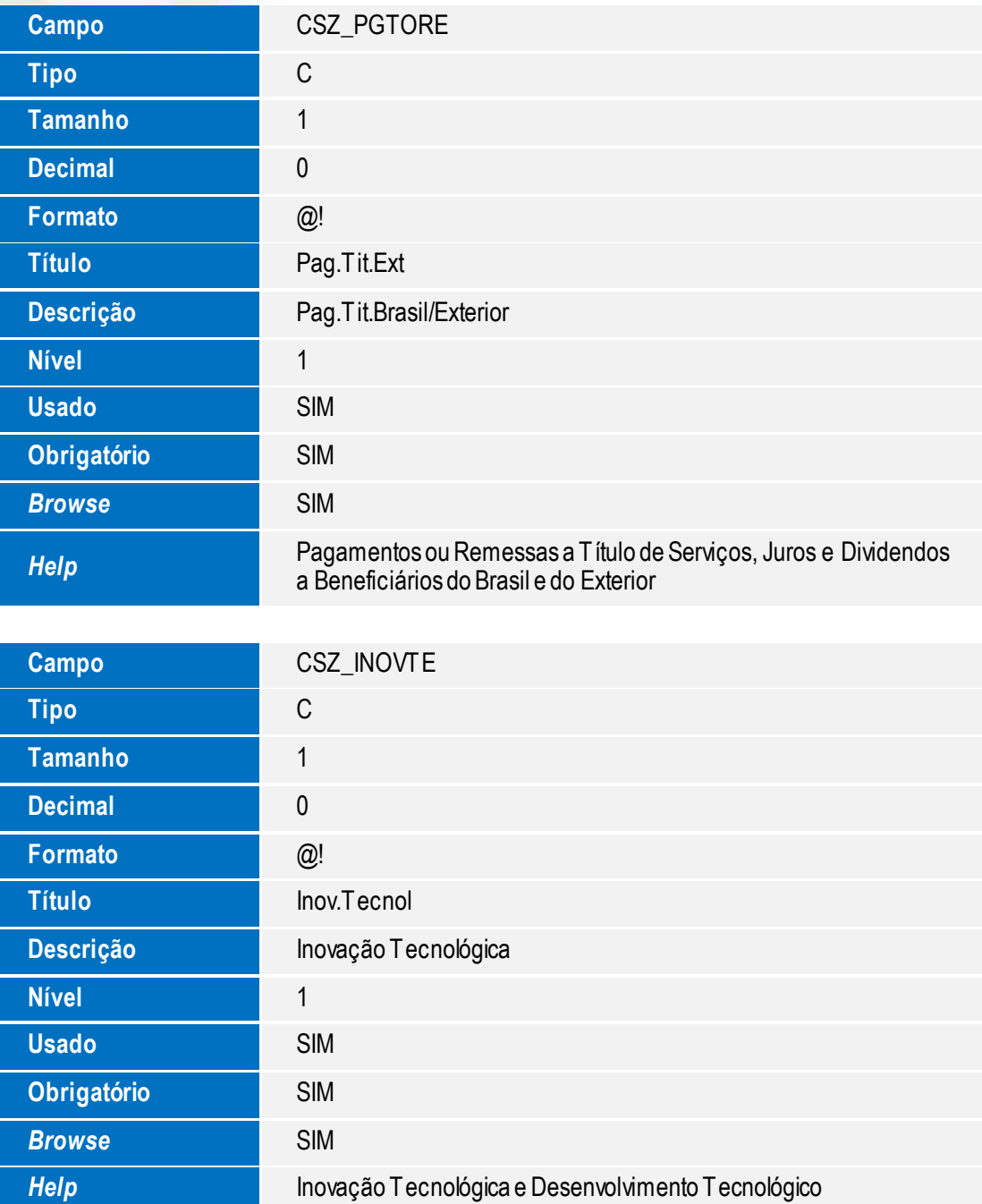

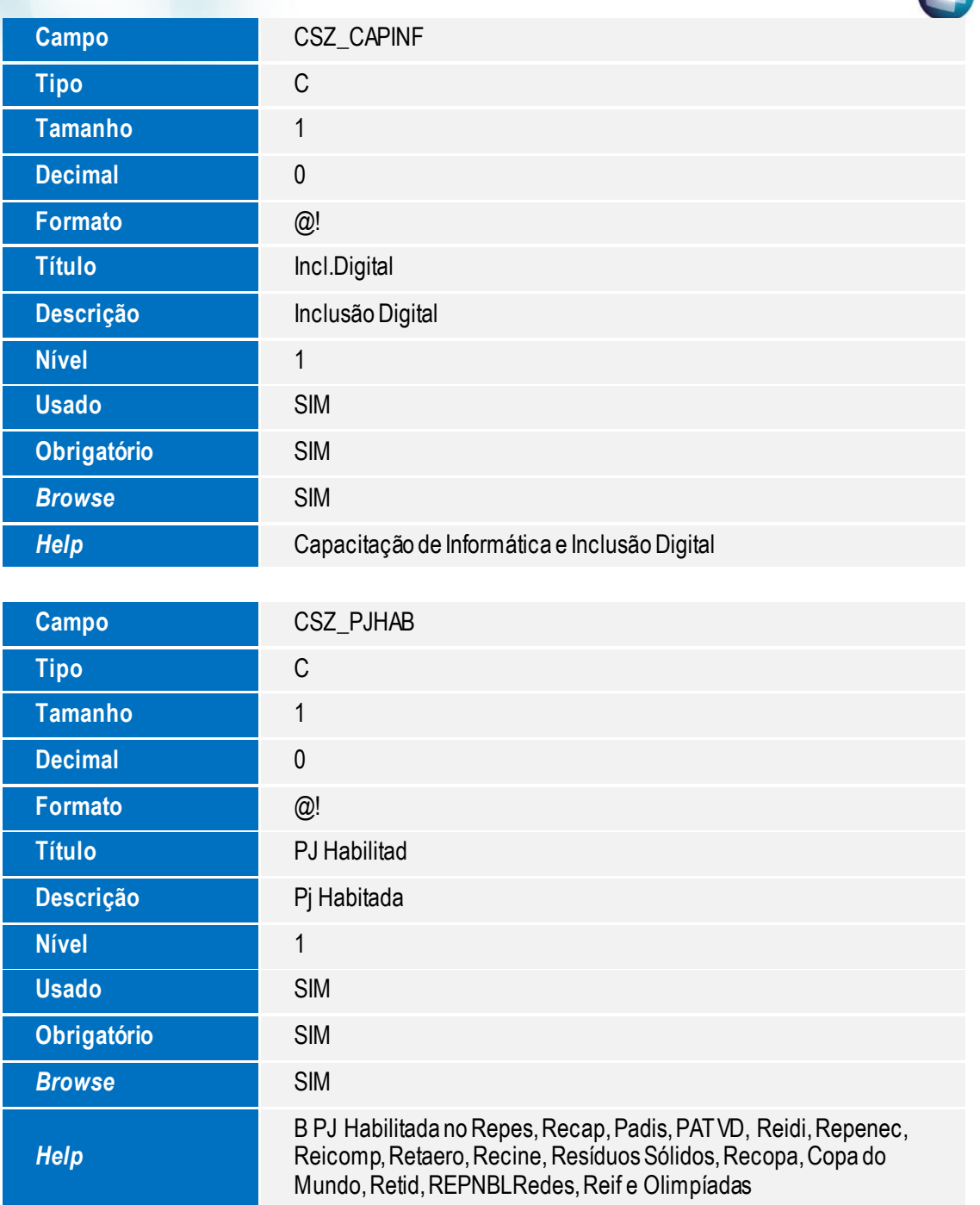

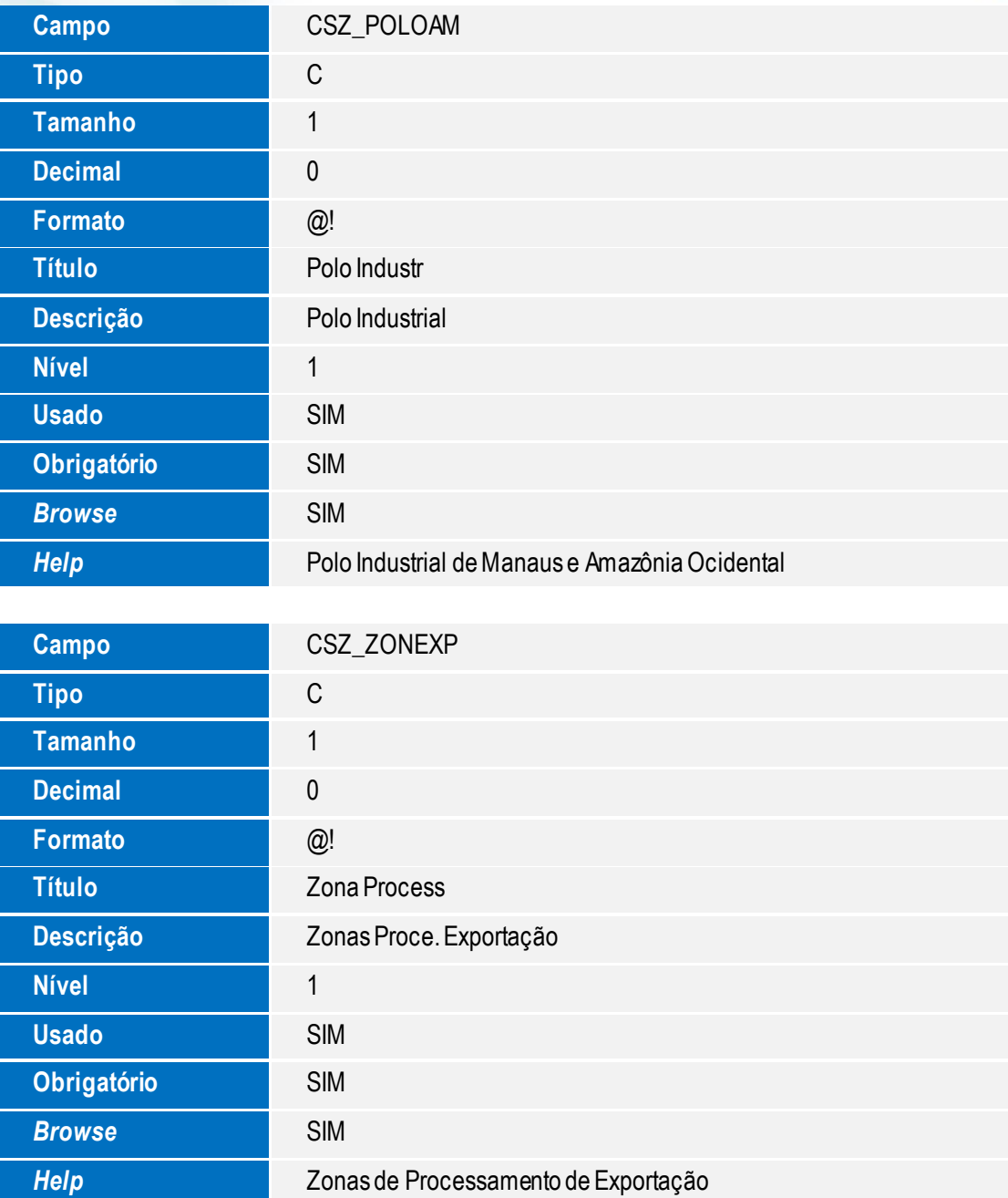

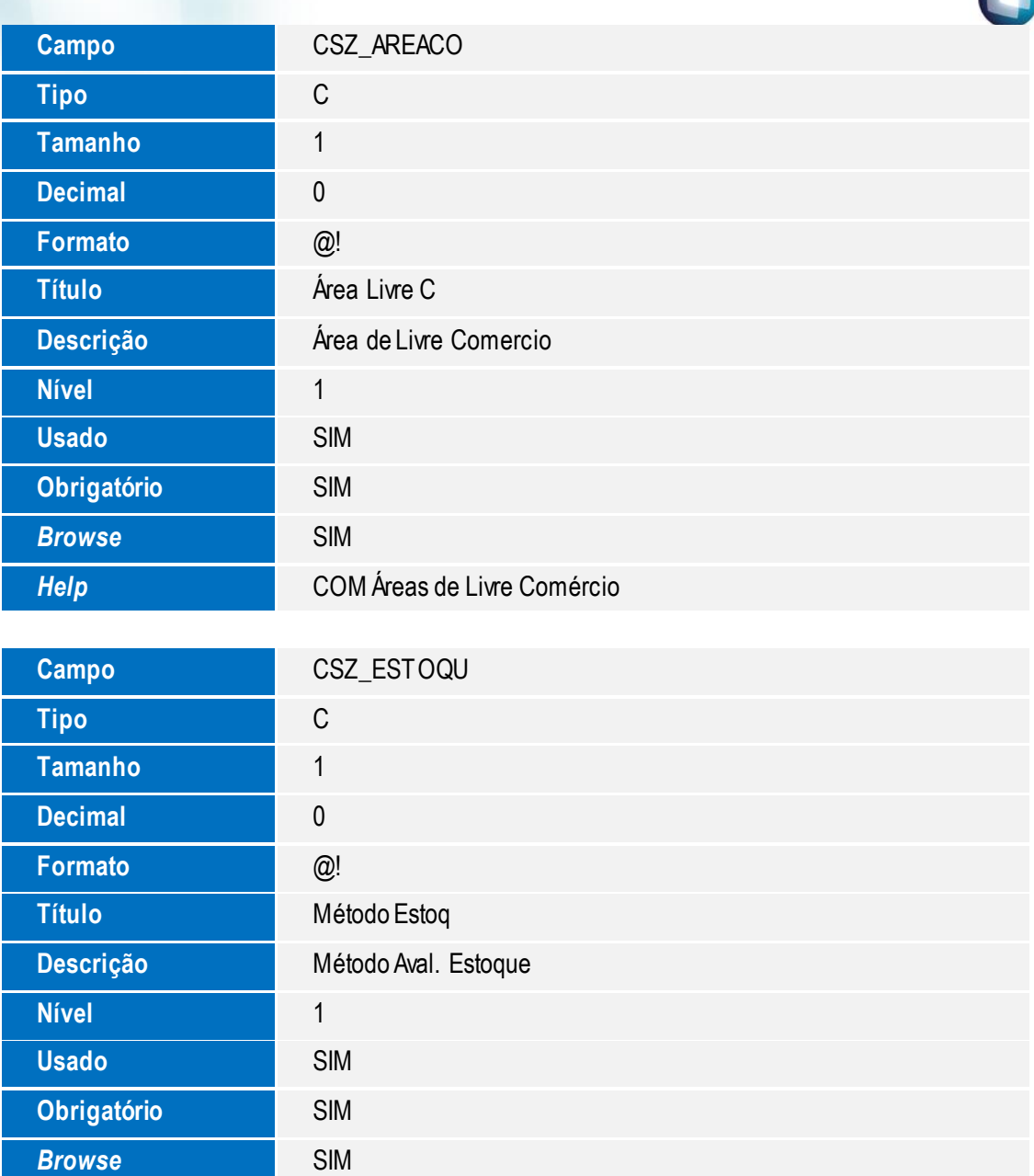

*Help* Método de Avaliação do Estoque Final

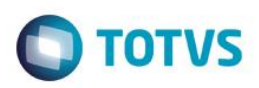

5. Criação de Gatilhos no arquivo SX7 – Gatilhos:

### **Tabela CVD: Plano de Contas Referenciais**

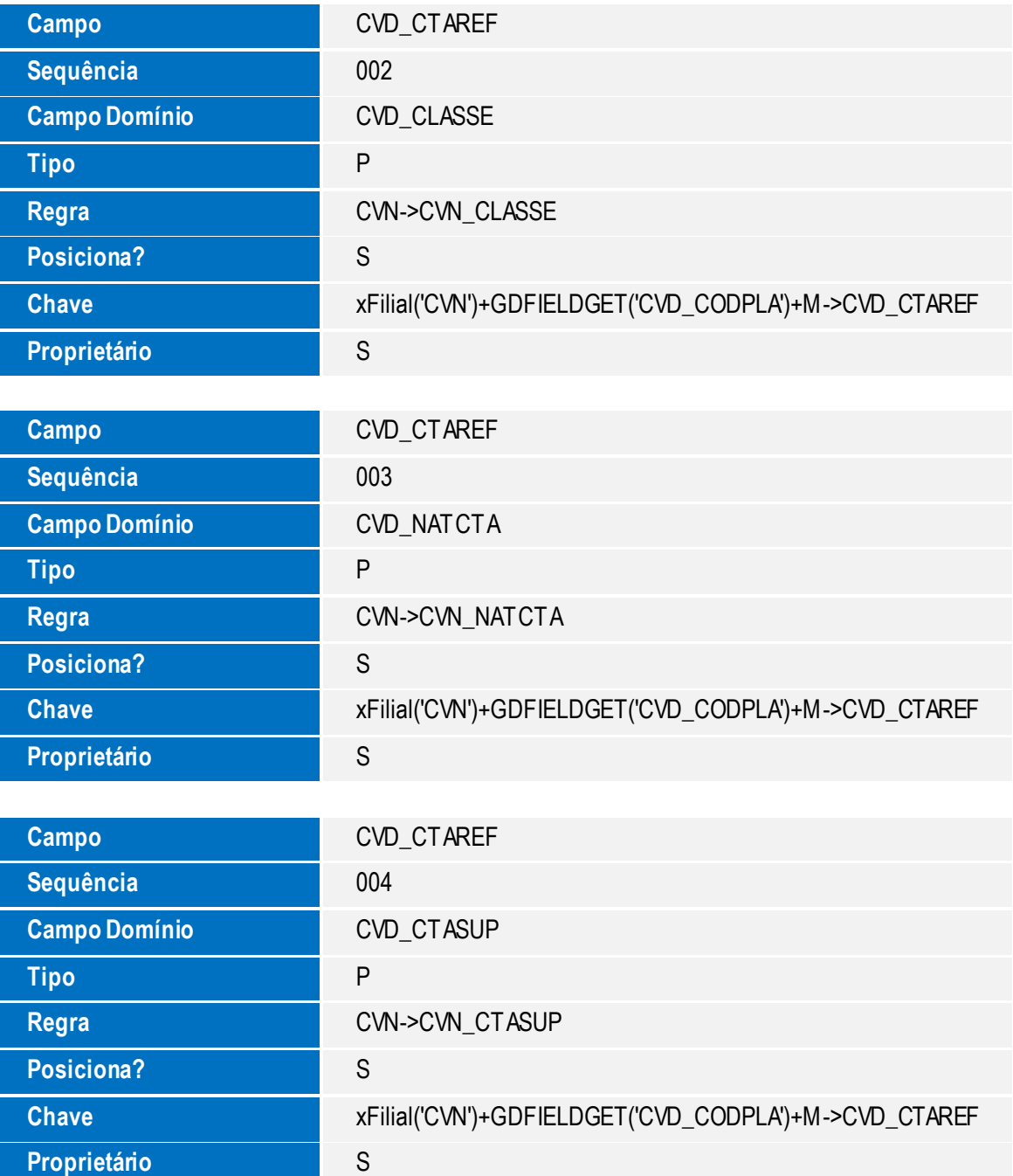

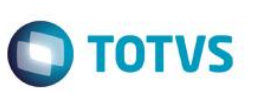

### **Configuração de menu**

1. No **Configurador (SIGACFG)** acesse **Ambientes / Cadastro / Menu (CFGX013)**. Informe a nova opção de menu do SIGACTB, conforme instruções a seguir:

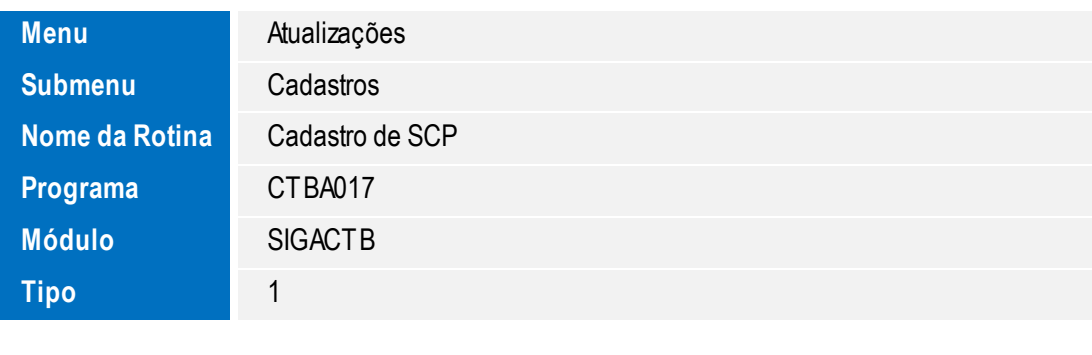

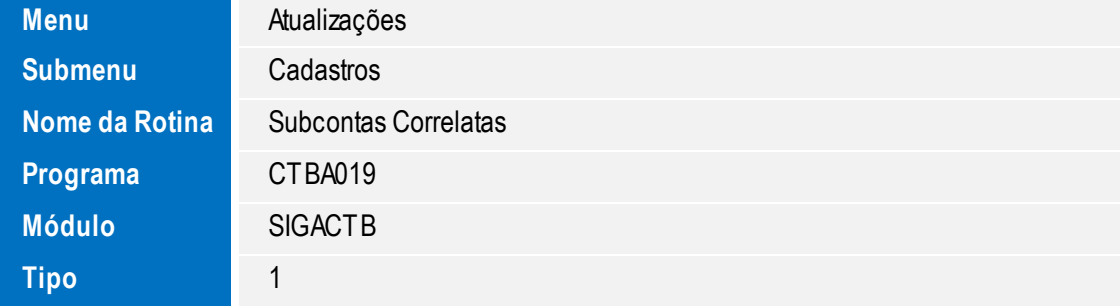

Este documento é de propriedade da TOTVS. Todos os direitos reservados. ©

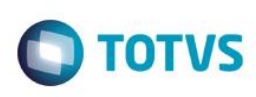

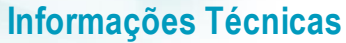

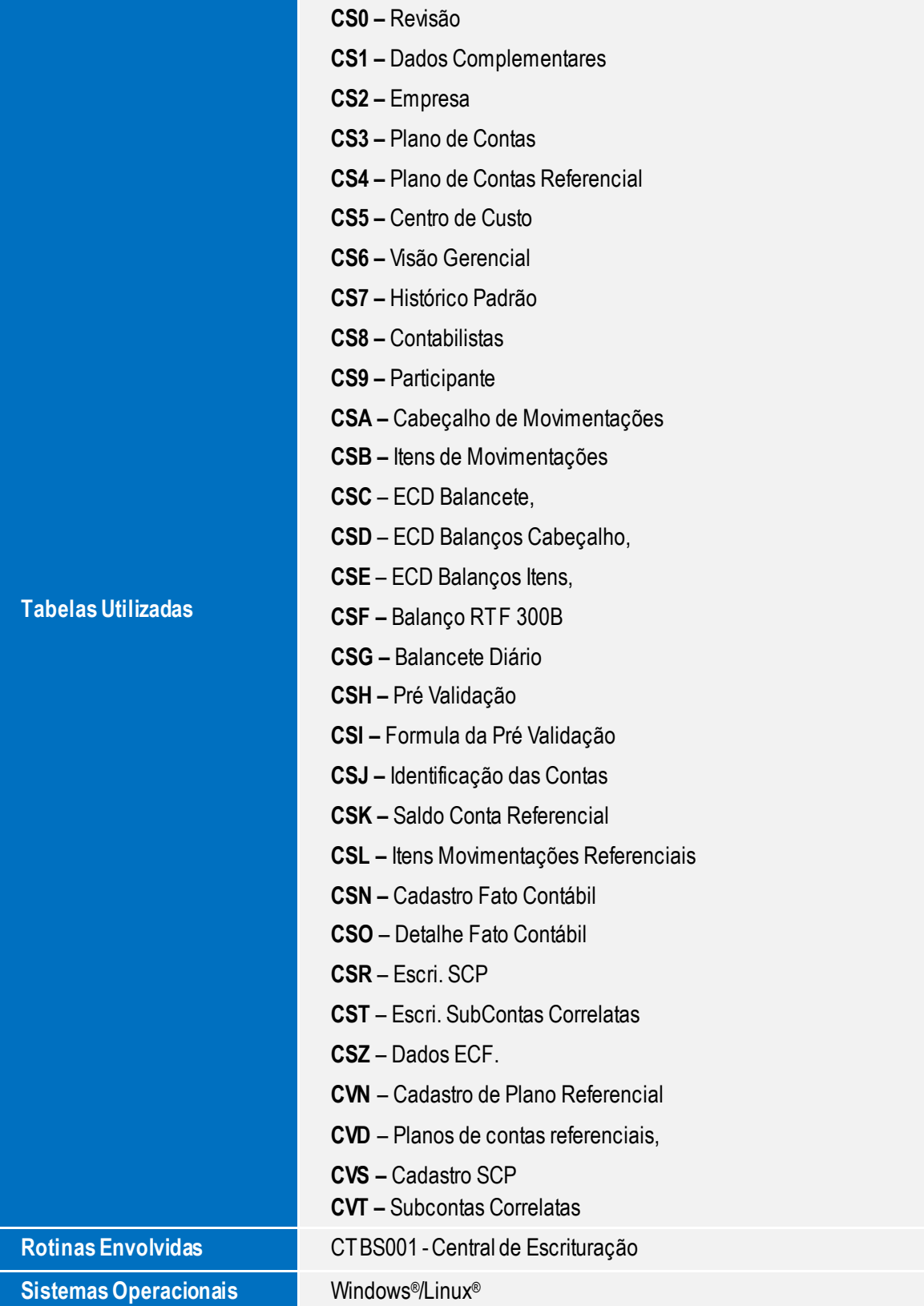